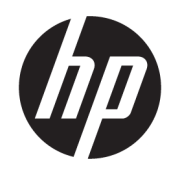

Käyttöopas

#### YHTEENVETO

Tässä oppaassa on tietoja muun muassa komponenteista, verkkoyhteydestä, virranhallinnasta, tietoturvasta ja varmuuskopioinnista.

### Oikeudelliset tiedot

© Copyright 2021 HP Development Company, L.P.

Microsoft, Skype ja Windows ovat rekisteröityjä tavaramerkkejä tai Microsoft Corporationin tavaramerkkejä Yhdysvalloissa ja/tai muissa maissa. USB Type-C® ja USB-C® ovat USB Implementers Forumin rekisteröityjä tavaramerkkejä. DisplayPort™, DisplayPort™ logo ja VESA® ovat tavaramerkkejä tai rekisteröityjä tavaramerkkejä, jotka omistaa Video Electronics Standards Associationin (VESA) Yhdysvalloissa ja muissa maissa.

Näitä tietoja voidaan muuttaa ilman erillistä ilmoitusta. Ainoat HP:n tuotteita ja palveluja koskevat takuut mainitaan erikseen kyseisten tuotteiden ja palveluiden mukana toimitettavissa takuuehdoissa. Tässä aineistossa olevat tiedot eivät oikeuta lisätakuisiin. HP ei vastaa tässä esiintyvistä mahdollisista teknisistä tai toimituksellisista virheistä tai puutteista.

Toinen painos: syyskuu 2021

Ensimmäinen painos: huhtikuu 2021

Asiakirjan osanumero: M49034-352

#### Tuotetta koskeva ilmoitus

Tässä oppaassa on tietoja ominaisuuksista, jotka ovat yhteisiä useimmille tuotteille. Omassa tietokoneessasi ei välttämättä ole kaikkia näitä ominaisuuksia.

Kaikki ominaisuudet eivät ole käytettävissä kaikissa Windows-versioissa. Järjestelmät voivat tarvita päivitettyjä ja/tai erikseen hankittavia laitteita, ohjaimia, ohjelmistoja tai BIOS-päivityksiä, jotta ne voivat hyödyntää Windowsin kaikkia toimintoja. Windows päivitetään automaattisesti, ja automaattinen päivitys on aina käytössä. Nopea Internet-yhteys ja Microsoft-tili vaaditaan. Internet-palveluntarjoajan maksuja saatetaan soveltaa päivityksiin kuluvalta ajalta. Katso [http://www.windows.com.](http://www.windows.com) Jos tuotteesi toimitetaan Windows S Mode -tilassa: Windows S Mode -tilassa toimii ainoastaan Microsoft Storesta hankittujen Windowssovellusten kanssa. Joitakin oletusasetuksia, ominaisuuksia ja sovelluksia ei voi muuttaa. Jotkin Windowsin kanssa yhteensopivat lisälaitteet ja sovellukset eivät ehkä toimi (mukaan lukien tietyt virustorjuntaohjelmat, PDF-kirjoittimet, ohjainohjelmat ja helppokäyttöisyyssovellukset) ja niiden suorituskyky voi vaihdella, vaikka vaihdat pois S Mode -tilasta. Jos vaihdat Windowsiin, et voi vaihtaa takaisin S Mode -tilaan. Lue lisää osoitteesta Windows.com/SmodeFAQ.

Saat uusimmat käyttöoppaat siirtymällä osoitteeseen<http://www.hp.com/support>ja etsimällä tuotteesi ohjeiden mukaan. Valitse sitten Käyttöoppaat.

#### Ohjelmiston käyttöehdot

Asentamalla, kopioimalla, lataamalla tai muuten käyttämällä mitä tahansa tähän tietokoneeseen esiasennettua ohjelmistoa sitoudut noudattamaan HP:n loppukäyttäjän käyttöoikeussopimuksen (EULA) ehtoja. Jos et hyväksy näitä käyttöoikeusehtoja, ainoa vaihtoehtosi on palauttaa käyttämätön tuote kokonaisuudessaan (sekä laitteisto että ohjelmisto) 14 päivän kuluessa, jolloin saat täyden hyvityksen myyjän hyvityskäytännön mukaan.

Jos tarvitset lisätietoja tai haluat pyytää täyden hyvityksen tietokoneen hinnasta, ota yhteyttä myyjään.

### Turvallisuusohjeet

Vähennä lämmön aiheuttamien vammojen sekä tietokoneen ylikuumenemisriskiä noudattamalla seuraavia toimintaohjeita.

VAROITUS! Älä pidä tietokonetta suoraan sylissä tai tuki tietokoneen jäähdytysaukkoja. Näin voit vähentää lämmön aiheuttamien vammojen sekä tietokoneen ylikuumenemisen riskiä. Käytä tietokonetta vain kovalla ja tasaisella alustalla. Älä anna kovien pintojen, kuten tietokoneen vieressä olevan valinnaisen tulostimen, tai pehmeiden pintojen, kuten tyynyjen, mattojen tai vaatteiden, estää tietokoneen ilmanvaihtoa. Älä päästä verkkovirtalaitetta kosketukseen ihon tai tyynyn, maton, vaatteen tai muun vastaavan pehmeän pinnan kanssa käytön aikana. Tämä tietokone ja verkkovirtalaite täyttävät sovellettavissa turvallisuusstandardeissa määritetyt käyttäjän käsittelemien pintojen lämpötilarajoja koskevat määräykset.

# Tietoja tästä oppaasta

Tämä käyttöopas sisältää perustietoja tämän tuotteen käytöstä ja päivittämisestä.

- $\triangle$  VAROITUS! Ilmaisee vaaratilannetta, jonka huomiotta jättäminen voi aiheuttaa vakavan henkilövahingon tai kuoleman.
- $\triangle$  HUOMIO: Ilmaisee vaaratilannetta, jonka huomiotta jättäminen voi aiheuttaa pieniä tai kohtuullisia vammoja.
- TÄRKEÄÄ: Ilmaisee tietoja, jotka ovat tärkeitä mutta jotka eivät liity vaaroihin (esimerkiksi viestit, jotka liittyvät omaisuusvahinkoihin). Varoittaa käyttäjää, että jos menettelyä ei noudateta tarkalleen kuvatulla tavalla, seurauksena voi olla tietojen häviäminen tai laitteiston tai ohjelmiston vaurioituminen. Sisältää myös konseptin selostamisen tai tehtävän suorittamisen kannalta oleellisia tietoja.
- HUOMAUTUS: Sisältää lisätietoja, jotka korostavat tai täydentävät päätekstin tärkeitä kohtia.
- $\frac{1}{2}$ : VIHJE: Tarjoaa hyödyllisiä vinkkejä tehtävän suorittamista varten.

# Sisällysluettelo

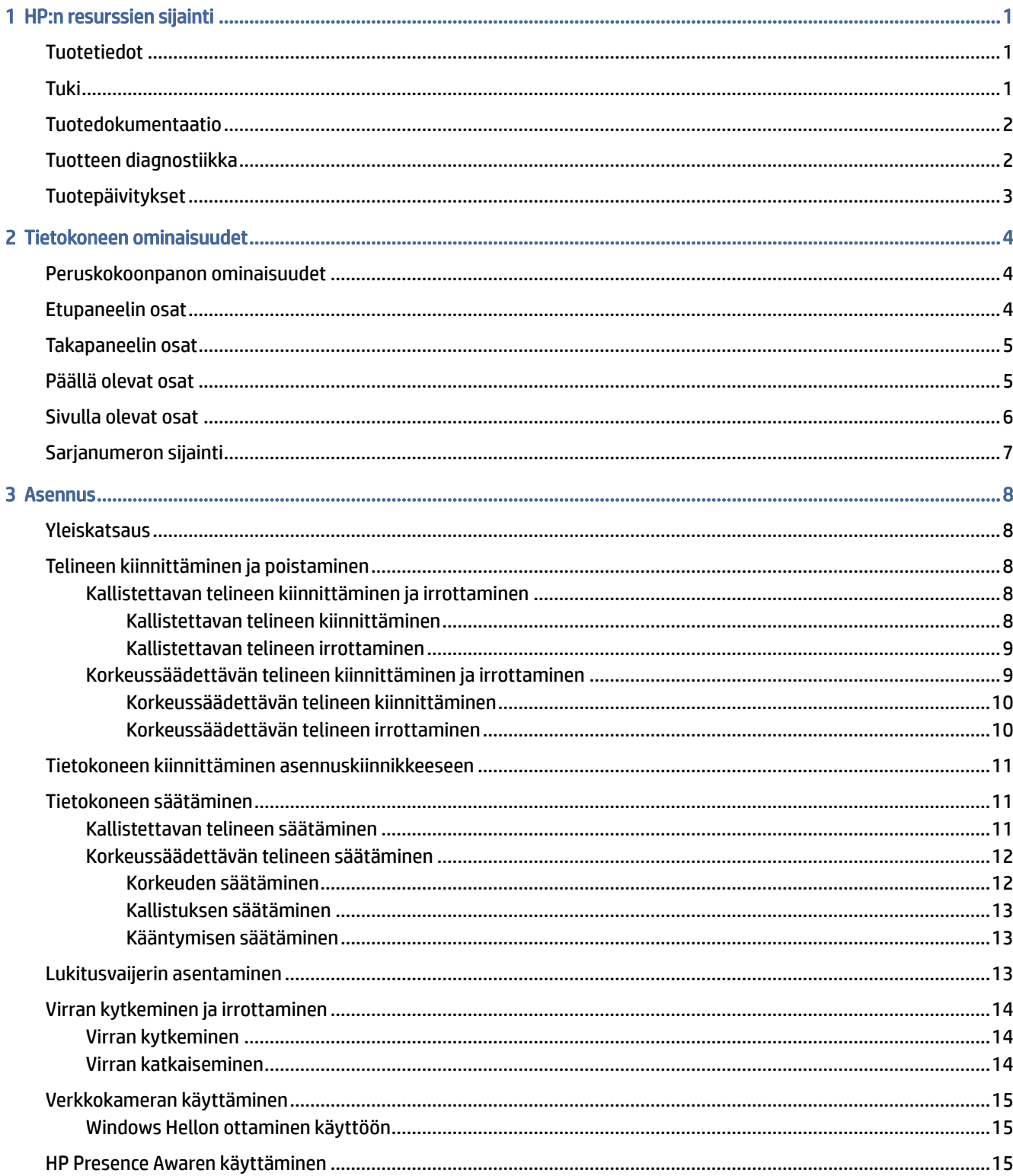

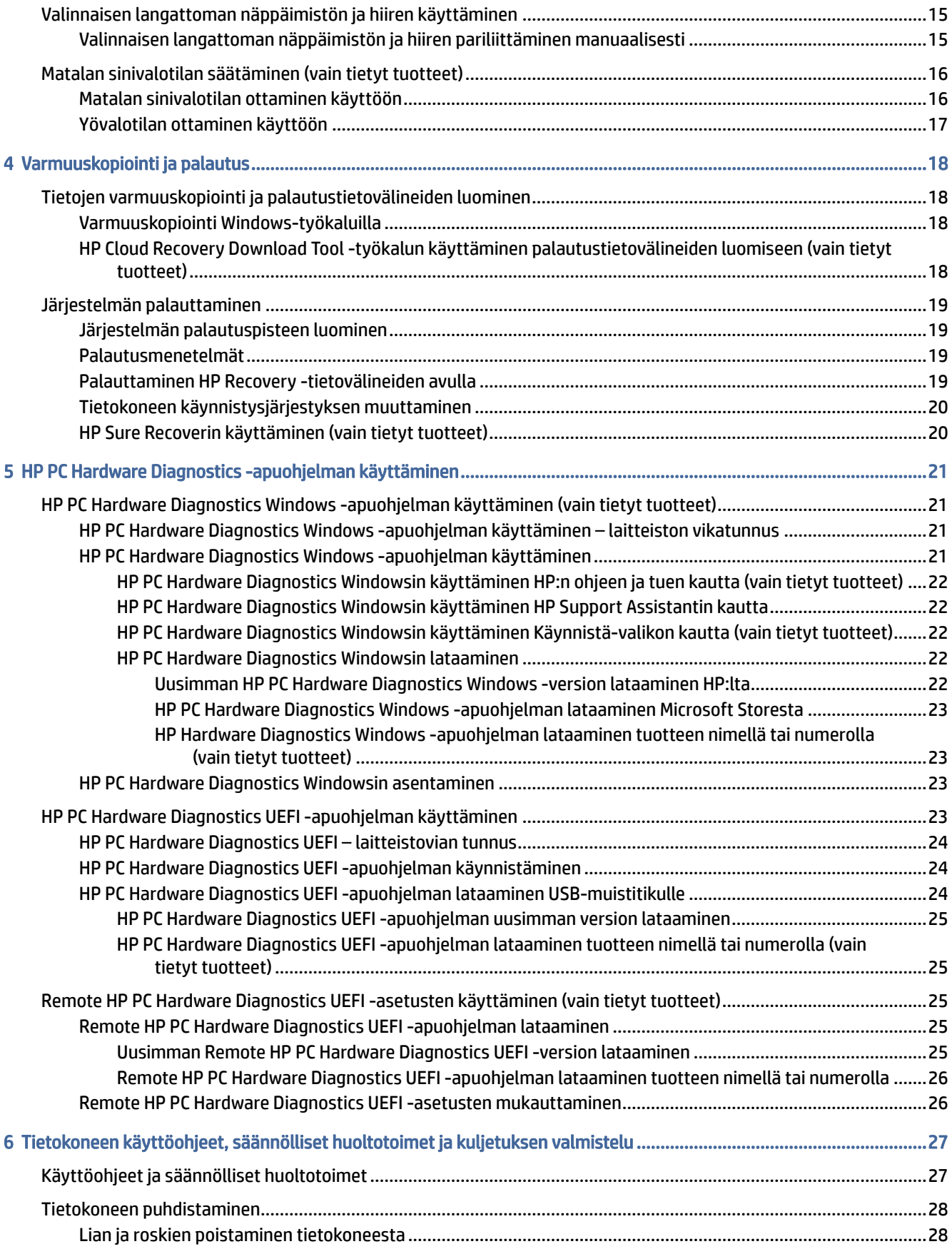

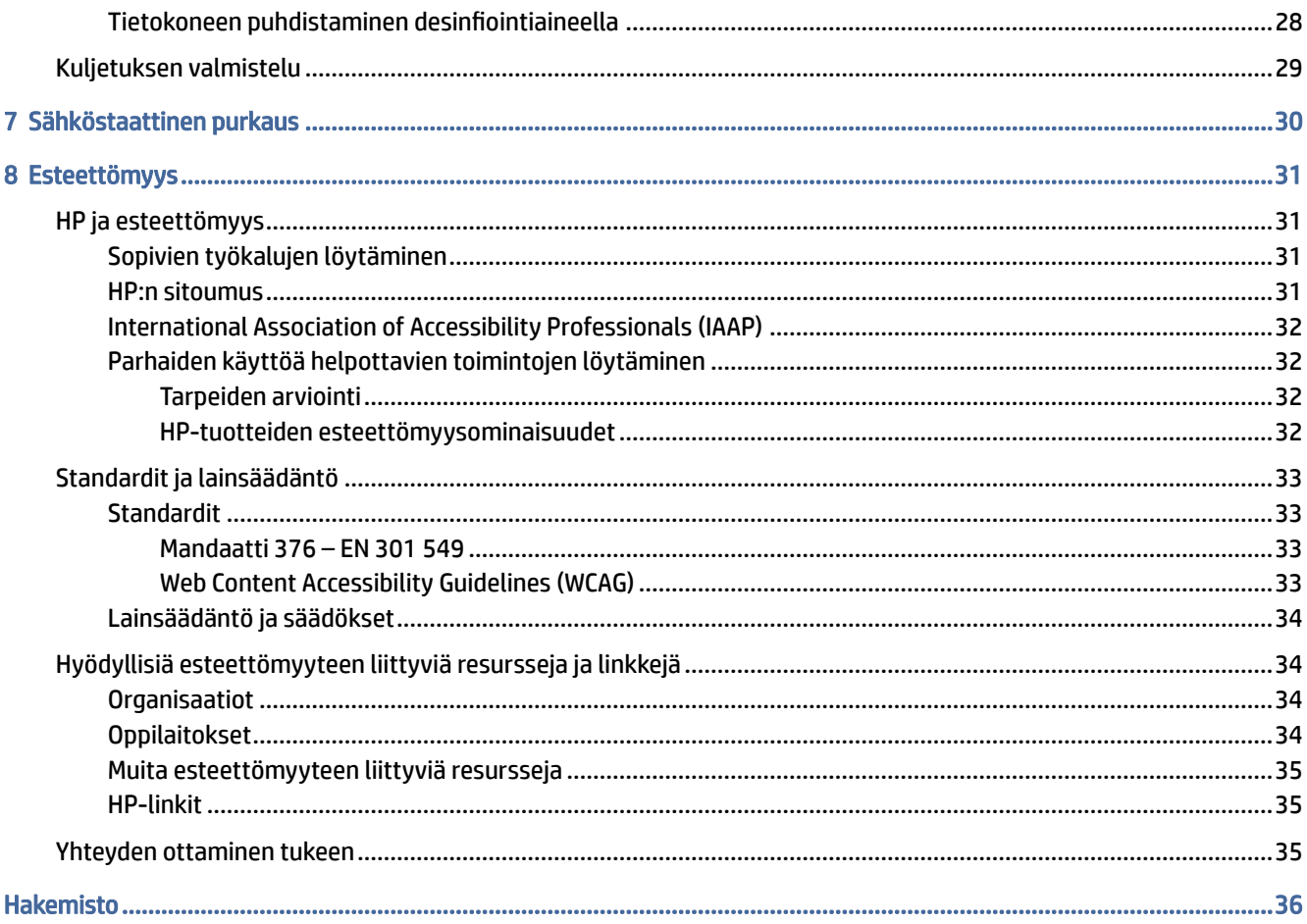

# <span id="page-7-0"></span>1 HP:n resurssien sijainti

Tässä luvussa kerrotaan, mistä löydät lisää HP-resursseja.

## **Tuotetiedot**

Tässä taulukossa kerrotaan, mistä löydät resursseja, joista saat tuotetietoja, toimintaohjeita ja paljon muuta.

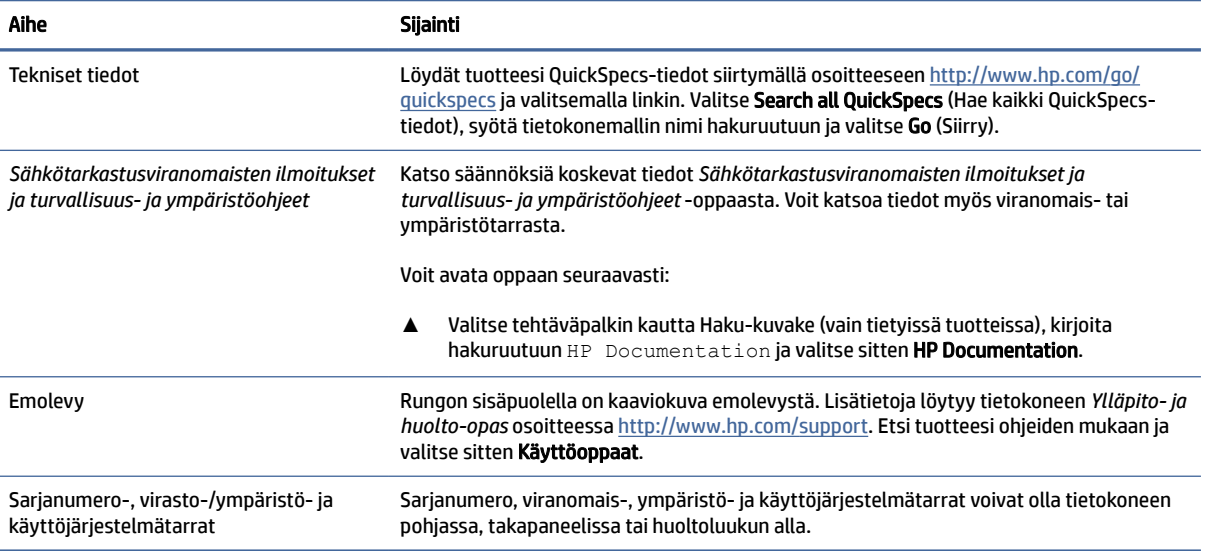

#### Taulukko 1-1 Tuotetietojen sijainti

## Tuki

Tässä taulukossa kerrotaan ohjeet tuen ja takuutietojen saamiseen.

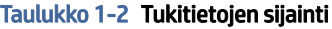

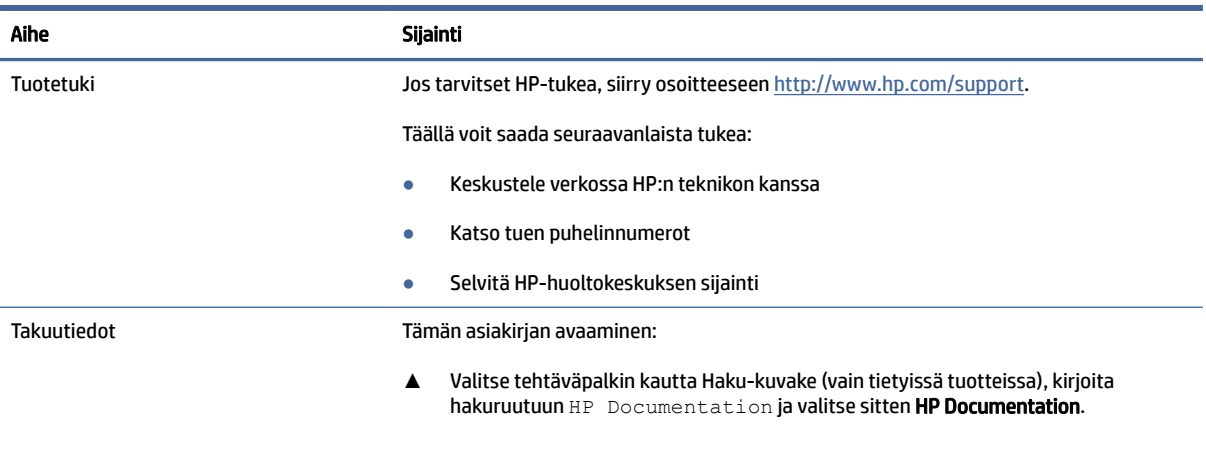

– tai –

#### <span id="page-8-0"></span>Taulukko 1-2 Tukitietojen sijainti (jatkoa)

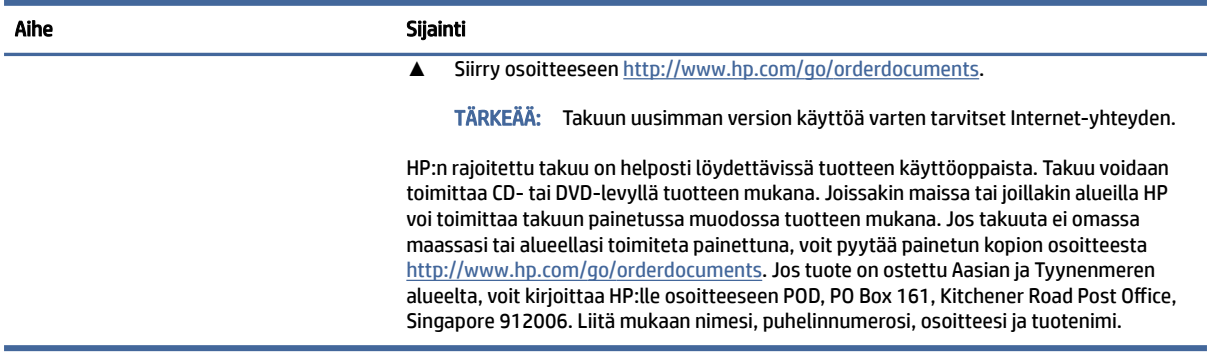

## Tuotedokumentaatio

Tässä taulukossa kerrotaan ohjeet tuotedokumentaation löytämiseen.

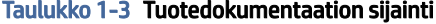

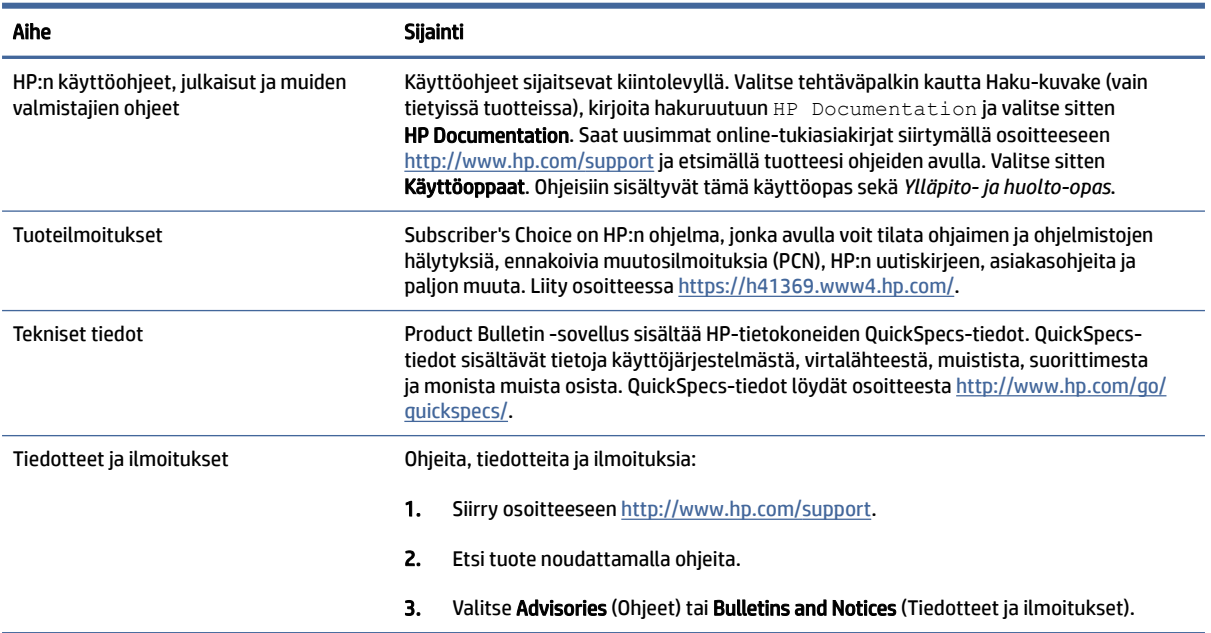

## Tuotteen diagnostiikka

Tässä taulukossa kerrotaan ohjeet tuotteen vianmääritystyökalujen löytämiseen.

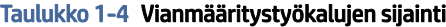

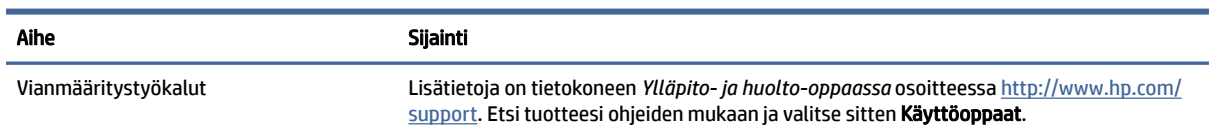

#### <span id="page-9-0"></span>Taulukko 1-4 Vianmääritystyökalujen sijainti (jatkoa)

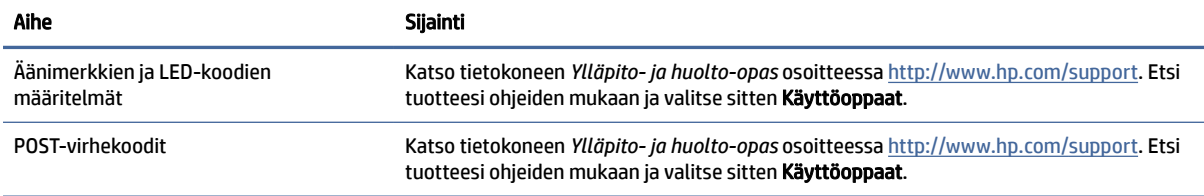

## Tuotepäivitykset

Tässä taulukossa kerrotaan ohjeet tuotepäivitysten löytämiseen.

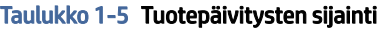

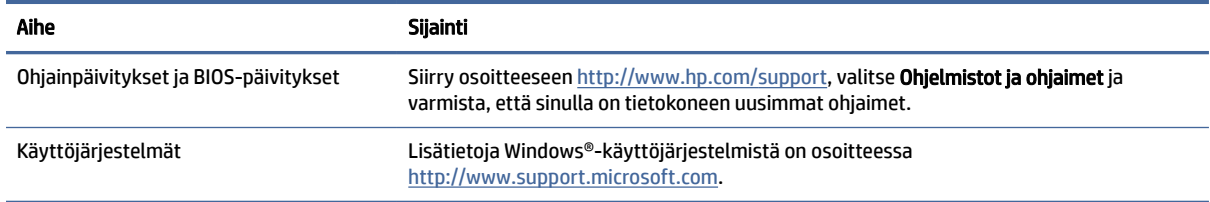

# <span id="page-10-0"></span>2 Tietokoneen ominaisuudet

Tässä luvussa on yleiskatsaus tietokoneesi ominaisuuksista.

## Peruskokoonpanon ominaisuudet

Lue tämä osio tietokoneen tyypillisen kokoonpanon tunnistamiseksi. Ominaisuudet vaihtelevat mallista riippuen. Käynnistä HP Support Assistant -apuohjelma saadaksesi tukea ja lukeaksesi lisätietoja tietokoneellesi asennetusta laitteistosta ja ohjelmistosta.

## Etupaneelin osat

Tunnista etupaneelin osat tämän kuvan ja taulukon avulla.

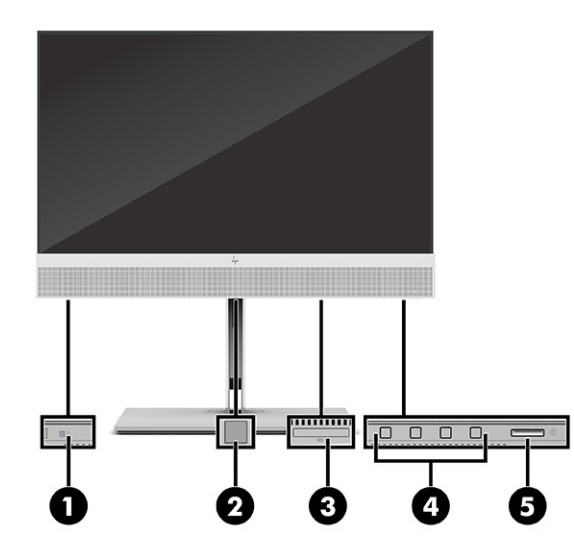

Taulukko 2-1 Etupaneelin osien tunnistaminen

#### Etupaneelin osat

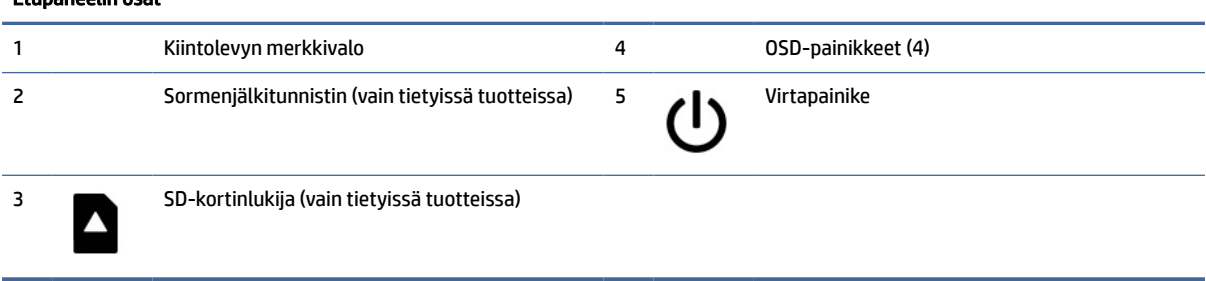

## <span id="page-11-0"></span>Takapaneelin osat

Tunnista takapaneelin osat tämän kuvan ja taulukon avulla.

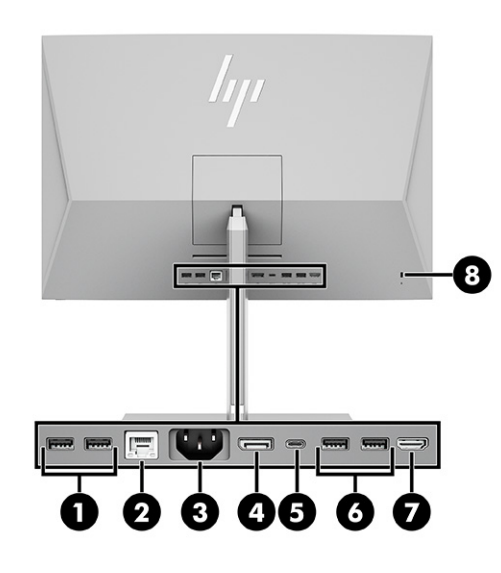

Taulukko 2-2 Takapaneelin osien tunnistaminen

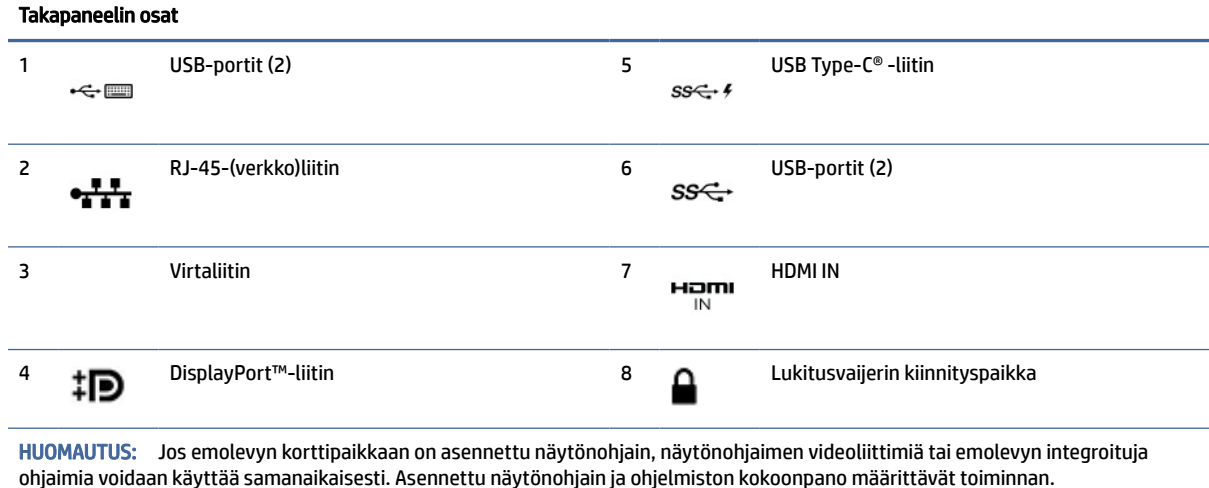

Voit poistaa emolevyn grafiikan käytöstä muuttamalla BIOS F10 Setup -asetuksia.

## Päällä olevat osat

Voit tunnistaa päällä olevat osat tämän kuvan ja taulukon avulla.

<span id="page-12-0"></span>

| $\clubsuit$<br>2<br>ı<br><b>A</b>                                                                                                    |
|----------------------------------------------------------------------------------------------------|
|                                                                                                    |
| $\mathcal{L}_{\mathrm{pr}}$<br>the contract of the contract of the contract of the contract of the contract of the contract of the contract of |
|                                                                                                    |

Taulukko 2-3 Päällä olevien osien tunnistaminen

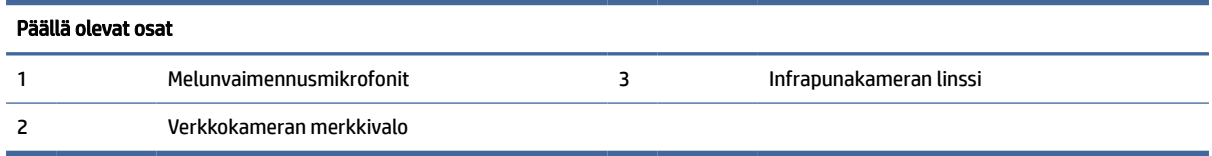

## Sivulla olevat osat

Voit tunnistaa sivulla olevat osat tämän kuvan ja taulukon avulla.

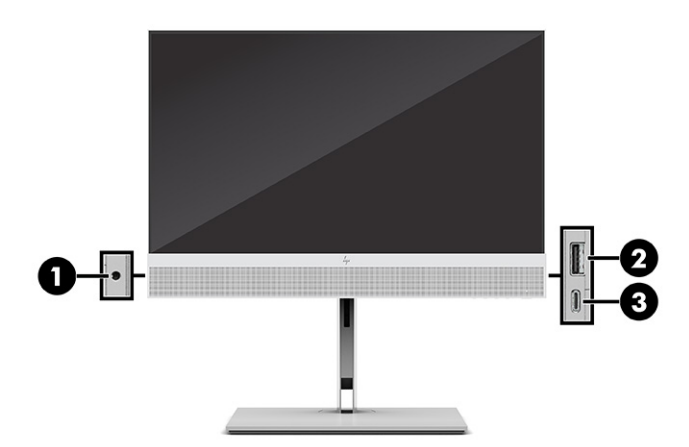

Taulukko 2-4 Sivulla olevien osien tunnistaminen

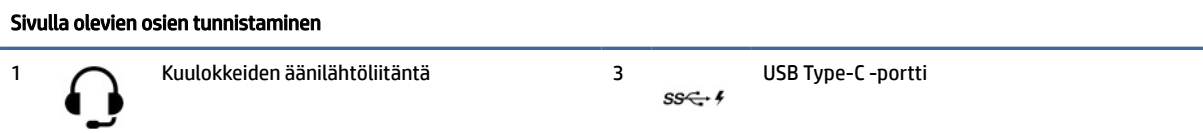

<span id="page-13-0"></span>Taulukko 2-4 Sivulla olevien osien tunnistaminen (jatkoa)

Sivulla olevien osien tunnistaminen 2 USB-portti<br> $ss \leftarrow f$ 

## Sarjanumeron sijainti

Jokaisella tietokoneella on oma sarjanumero ja tuotetunnus, jotka on merkitty tietokoneen kotelon päälle. Pidä nämä numerot lähettyvillä, kun otat yhteyttä asiakaspalveluun.

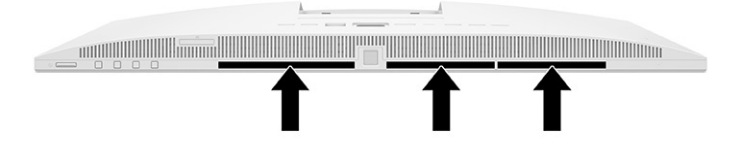

# <span id="page-14-0"></span>3 Asennus

Tässä luvussa annetaan tietokoneen yksityiskohtaiset asennusohjeet.

## Yleiskatsaus

Lue tämä osio saadaksesi yleiskuvan asennusprosessista.

Määritä tietokoneen asetukset seuraavassa järjestyksessä.

● Kiinnitä teline. Katso Telineen kiinnittäminen ja poistaminen sivulla 8.

-tai-

- [Kiinnitä tietokone asennuskiinnikkeeseen. Katso Tietokoneen kiinnittäminen asennuskiinnikkeeseen](#page-17-0)  sivulla 11.
- Yhdistä kaapelit oheislaitteisiin ja virtalähteeseen. Katso [Virran kytkeminen](#page-20-0) sivulla 14.
- Valitse sopiva tietokoneen paikka ja katselukulma. Katso [Tietokoneen säätäminen](#page-17-0) sivulla 11.
- Asenna lukitusvaijeri. Katso [Lukitusvaijerin asentaminen](#page-19-0) sivulla 13.
- Kytke virta. Katso [Virran kytkeminen](#page-20-0) sivulla 14.
- Näppäimistö ja hiiri on pariliitetty tehtaalla. Jos joudut joskus synkronoimaan hiiren ja näppäimistön [uudelleen, katso Valinnaisen langattoman näppäimistön ja hiiren pariliittäminen manuaalisesti](#page-21-0) sivulla 15.

## Telineen kiinnittäminen ja poistaminen

Tietokoneelle on saatavissa kaksi telinettä, kallistettava ja korkeussäädettävä teline.

- Kallistettava teline
- Korkeussäädettävä teline

### Kallistettavan telineen kiinnittäminen ja irrottaminen

Voit kiinnittää kallistettavan telineen tietokoneeseen tai irrottaa kallistettavan telineen tietokoneesta.

#### Kallistettavan telineen kiinnittäminen

Kiinnitä kallistettava teline tietokoneeseen noudattamalla seuraavia ohjeita.

1. Aseta tietokone näyttö alaspäin pehmeälle, tasaiselle alustalle.

HP suosittelee, että asetat peiton, pyyhkeen tai muun pehmeän kankaan suojaamaan etupaneelia ja näytön pintaa naarmuilta ja muilta vaurioilta.

<span id="page-15-0"></span>2. Liu'uta telineen yläosa tietokoneen takaosan syvennyksessä olevan kielekkeen alle (1) ja laske telineen alaosaa alaspäin (2), kunnes jalusta napsahtaa paikalleen.

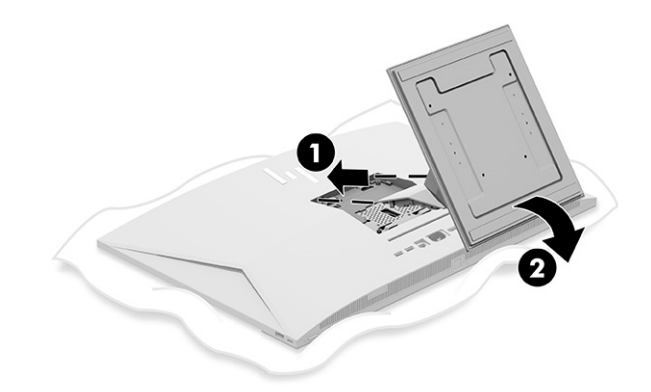

#### Kallistettavan telineen irrottaminen

Irrota kallistettava teline tietokoneesta noudattamalla seuraavia ohjeita.

- 1. Poista tietokoneesta kaikki siirrettävät tietovälineet, kuten optiset levyt ja USB-muistitikut.
- 2. Sammuta tietokone kokonaan käyttöjärjestelmän kautta. Sammuta sitten kaikki ulkoiset laitteet.
- 3. Irrota virtajohto pistorasiasta ja irrota sitten kaikki ulkoiset laitteet.
- 4. Aseta tietokone näyttö alaspäin pehmeälle, tasaiselle alustalle.

HP suosittelee, että asetat peiton, pyyhkeen tai muun pehmeän kankaan suojaamaan etupaneelia ja näytön pintaa naarmuilta ja muilta vaurioilta.

- 5. Paina telineen vapautussalpaa (1).
- 6. Nosta teline ylös (2) ja pois tietokoneesta (3).

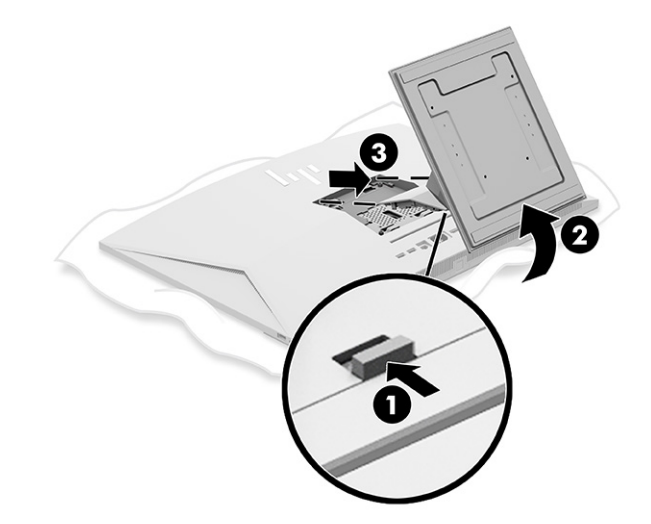

### Korkeussäädettävän telineen kiinnittäminen ja irrottaminen

Voit kiinnittää tai irrottaa korkeussäädettävän telineen.

#### <span id="page-16-0"></span>Korkeussäädettävän telineen kiinnittäminen

Kiinnitä korkeussäädettävä teline tietokoneeseen noudattamalla seuraavia ohjeita.

1. Aseta tietokone näyttö alaspäin pehmeälle, tasaiselle alustalle.

HP suosittelee, että asetat peiton, pyyhkeen tai muun pehmeän kankaan suojaamaan etupaneelia ja näytön pintaa naarmuilta ja muilta vaurioilta.

2. Liu'uta telineen yläosa tietokoneen takaosan syvennyksessä olevan kielekkeen alle (1) ja laske telineen alaosaa alaspäin (2), kunnes jalusta napsahtaa paikalleen.

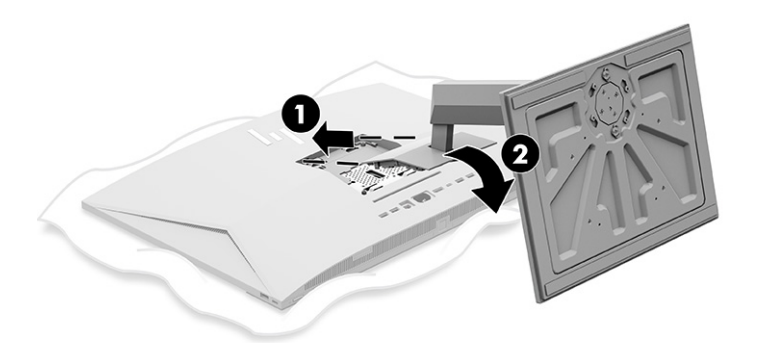

#### Korkeussäädettävän telineen irrottaminen

Irrota korkeussäädettävä teline tietokoneesta seuraavien ohjeiden mukaisesti.

- 1. Poista tietokoneesta kaikki siirrettävät tietovälineet, kuten optiset levyt ja USB-muistitikut.
- 2. Sammuta tietokone kokonaan käyttöjärjestelmän kautta. Sammuta sitten kaikki ulkoiset laitteet.
- 3. Irrota virtajohto pistorasiasta ja irrota sitten kaikki ulkoiset laitteet.
- 4. Aseta tietokone näyttö alaspäin pehmeälle, tasaiselle alustalle.

HP suosittelee, että asetat peiton, pyyhkeen tai muun pehmeän kankaan suojaamaan etupaneelia ja näytön pintaa naarmuilta ja muilta vaurioilta.

5. Paina telineen vapautussalpaa (1).

<span id="page-17-0"></span>6. Nosta teline ylös (2) ja pois tietokoneesta (3).

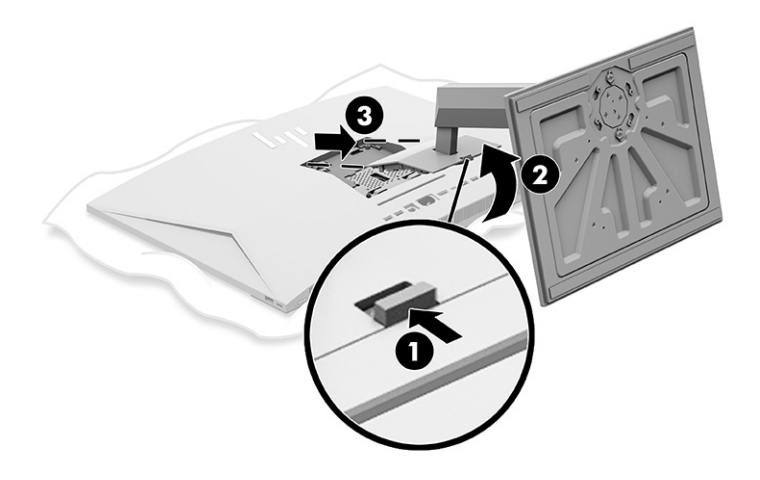

## Tietokoneen kiinnittäminen asennuskiinnikkeeseen

Kiinnitä tietokone asennuskiinnikkeeseen seuraavien ohjeiden mukaisesti.

- HUOMAUTUS: Tämä laite on suunniteltu käytettäväksi UL- tai CSA-seinäkiinnitystelineen kanssa. Jos olet hankkinut tietokoneen ja telineen, toimitus ei sisällä tarvikkeita VESA-kiinnitykseen. HP ei tarjoa erikseen ostettavaa asennussarjaa.
	- 1. Kohdista tietokoneen takana oleva lovi asennuskiinnikkeeseen.
	- 2. Työnnä neljä kiinnitysruuvia asennuskiinnikkeen reikien läpi tietokoneen takana oleviin VESA®-ruuvin reikiin.

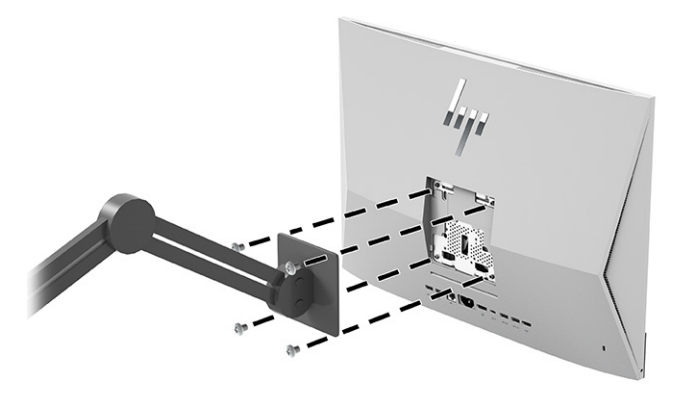

## Tietokoneen säätäminen

Voit säätää kallistettavaa telinettä ja korkeussäädettävää telinettä.

### Kallistettavan telineen säätäminen

Voit säätää tietokoneeseesi kiinnitettyä kallistettavaa telinettä.

<span id="page-18-0"></span>TÄRKEÄÄ: Kun kallistetaan kallistettava telinettä, varmista, että kaapelit ovat asennossa, joka ei taivuta liittimiä.

Paina tietokoneen alaosaa alaspäin tai vedä sitä ylöspäin niin, että kallistuskulma on sopiva.

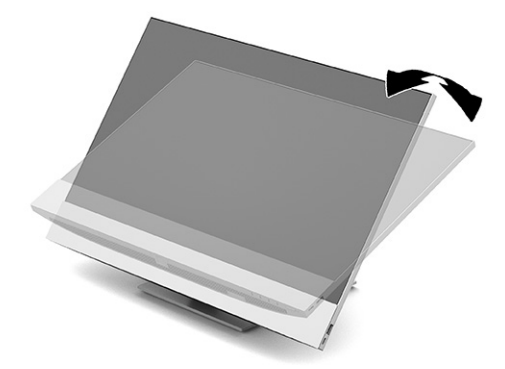

### Korkeussäädettävän telineen säätäminen

Voit säätää tietokoneeseen kiinnitetyn telineen korkeutta, kallistusta ja kääntymistä.

TÄRKEÄÄ: Ole varovainen kiertäessäsi tai kallistaessasi tietokonetta, jos siihen on asennettu vaijerilukko. Vaijeri tai lukko voi haitata kääntämistä tai kallistuskulmaa.

Tämän telineen avulla voi:

- Säädä tietokoneen korkeutta 130 mm:n (5,1 tuuman) alueella.
- Kallista tietokonetta -5° 20° työpöydästä.
- Käännä tietokonetta enintään 45° jommalle kummalle puolelle.

#### Korkeuden säätäminen

Voit muuttaa tietokoneen korkeutta tarttumalla sitä molemmista reunoista ja nostamalla tai laskemalla sen sopivaan korkeuteen.

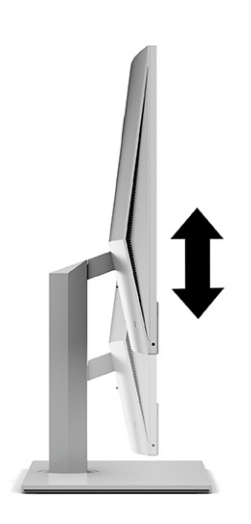

#### <span id="page-19-0"></span>Kallistuksen säätäminen

Voit säätää tietokoneen kallistusta -5° – 20° työpöydästä.

Kallista tietokonetta tarttumalla tietokoneen ylä- ja alaosasta ja säädä kallistuskulma sopivaksi.

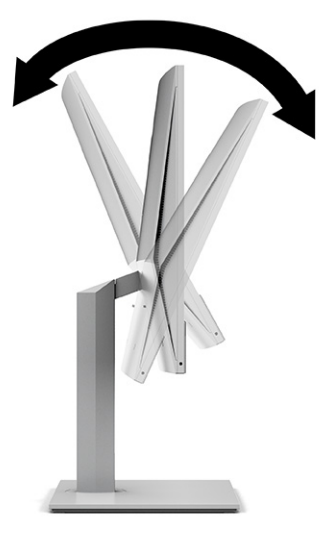

#### Kääntymisen säätäminen

Tietokoneen kääntämiseksi puolelta toiselle tartu tietokoneen molemmista reunoista ja käännä sitä enintään 45° jommalle kummalle puolelle.

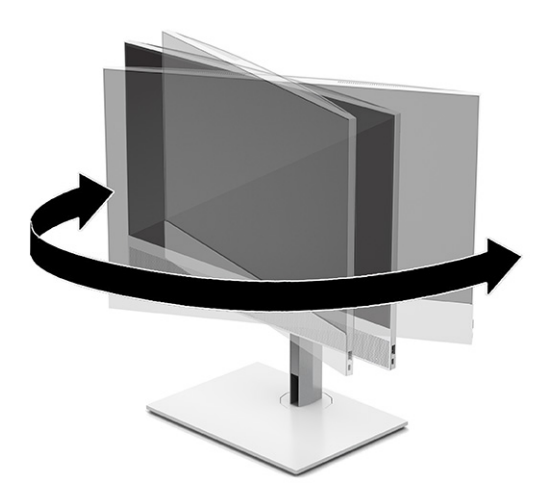

## Lukitusvaijerin asentaminen

Voit asentaa lukitusvaijerin tietokoneen lukitusvaijerin kiinnityspaikkaan.

Lukitusvaijeri on avaimella lukittava laite, johon on kiinnitetty vaijeri. Vaijerin toinen pää kiinnitetään työpöytään (tai muuhun kiinteään esineeseen) ja toinen pää tietokoneessa olevaan lukitusvaijerin koloon. Lukitse lukitusvaijeri avaimella.

<span id="page-20-0"></span>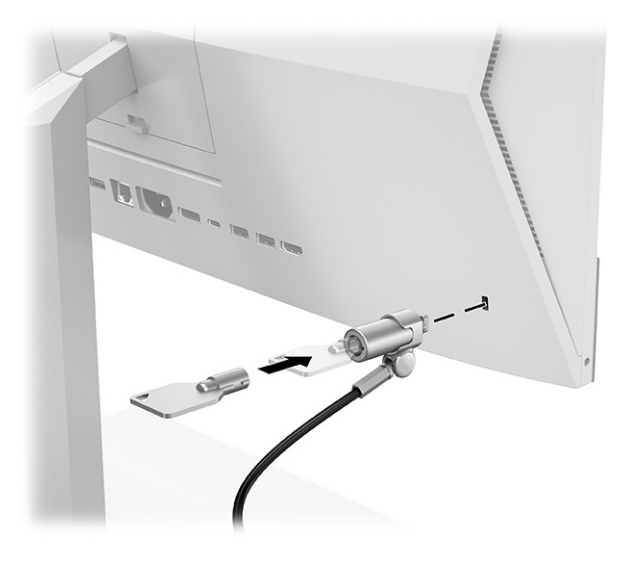

## Virran kytkeminen ja irrottaminen

Kytke ja katkaise tietokoneen virta seuraavien ohjeiden mukaisesti.

### Virran kytkeminen

Liitä virtakaapeli tietokoneeseen noudattamalla näitä ohjeita.

1. Kytke virtajohdon toinen pää tietokoneeseen ja toinen pää maadoitettuun pistorasiaan.

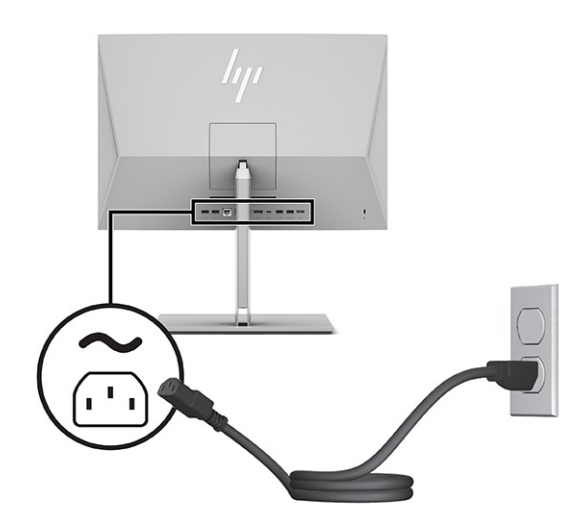

2. Käynnistä tietokone virtakytkimestä.

### Virran katkaiseminen

Irrota virtajohto tietokoneesta seuraavien ohjeiden mukaisesti.

- 1. Poista tietokoneesta kaikki siirrettävät tietovälineet, kuten optiset levyt ja USB-muistitikut.
- 2. Sulje tietokone käyttöjärjestelmän komennolla ja sammuta sitten kaikki ulkoiset laitteet.

3. Irrota virtajohto pistorasiasta ja irrota kaikki ulkoiset laitteet.

## <span id="page-21-0"></span>Verkkokameran käyttäminen

Jos Skype® for Business on asennettu, voit käyttää verkkokameraa seuraavilla tavoilla.

- Virtauttaa videoneuvotteluja
- Säilyttää turvallisuuden keskustelujen aikana

### Windows Hellon ottaminen käyttöön

Jos tietokoneeseen on asennettu Windows® 10 -käyttöjärjestelmä, ota Windows Hello -kasvontunnistus käyttöön näiden ohjeiden mukaisesti.

- 1. Valitse Käynnistä-painike, valitse Asetukset, valitse Tilit ja valitse sitten Kirjautumisasetukset.
- 2. Lisää salasana ja nelinumeroinen PIN-koodi noudattamalla kohdassa Windows Hello näyttöön tulevia ohjeita. Rekisteröi sitten sormenjälkesi tai kasvotunnisteesi.

## HP Presence Awaren käyttäminen

HP Presence Awaren avulla tietokoneesi tunnistaa, kun et enää ole sen edessä, ja tarjoaa lisäsuojan kirjaamalla sinut ulos. Tietokone tunnistaa, kun palaat takaisn, ja kirjaa sinut automaattisesti sisään.

HP Presence Aware tunnistaa lähitunnistimen avulla, kun olet tietokoneen edessä, ja mahdollistaa handsfreesisäänkirjautumisen ja -uloskirjautumisen. HP Presence Aware -tunnistin on aina päällä ja integroitu Windows Helloon autentikoimaan, kun olet tietokoneen edessä.

Kun poistut tietokoneelta, järjestelmä himmenee tai lukittuu. Kun palaat tietokoneelle, lähitunnistin tunnistaa läsnäolosi ja herättää järjestelmän.

HUOMAUTUS: Voit tehdä muutoksia HP Presence Aware -asetuksiin HP Power Managerissa. Jos haluat poistaa HP Presence Aware -tunnistimen käytöstä, siirry HP Presence Aware -dashboardiin.

## Valinnaisen langattoman näppäimistön ja hiiren käyttäminen

Langaton näppäimistö ja hiiri ovat valinnaisia osia. Näppäimistö ja hiiri pariliitetään tehtaalla. Jos ne eivät toimi, poista ja vaihda paristot. Jos hiiri ja näppäimistö eivät edelleenkään muodosta paria, tee hiiren ja näppäimistön pariliitos manuaalisesti noudattamalla tämän osion ohjeita.

### Valinnaisen langattoman näppäimistön ja hiiren pariliittäminen manuaalisesti

Liitä valinnainen langaton näppäimistö ja hiiri seuraavien ohjeiden mukaisesti.

1. Liitä vastaanotin tietokoneen USB-porttiin.

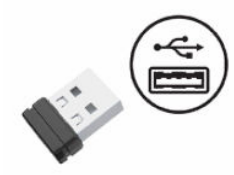

<span id="page-22-0"></span>2. Paina Connect-painiketta hiiren pohjassa.

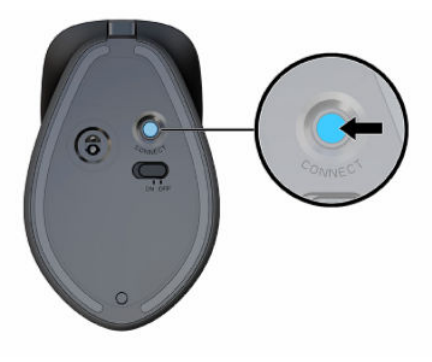

3. Paina Connect-painiketta näppäimistön pohjassa.

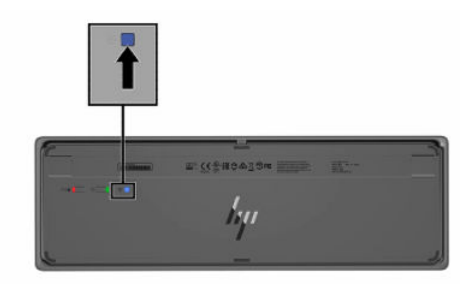

## Matalan sinivalotilan säätäminen (vain tietyt tuotteet)

Näytön sinivalon vähentäminen vähentää silmien altistumista siniselle valolle. HP-tietokoneissa on asetus sinivalon määrän vähentämiseksi, mikä luo rentouttavamman ja vähemmän stimuloivan kuvan luettaessa sisältöä näytöltä.

Voit säätää seuraavia asetuksia:

- Low Blue Light (Matala sinivalo): Vähentää sinivaloa ja parantaa silmien mukavuutta.
- Night (Yö): Säätää matalimmalle sinivalotasolle ja vähentää vaikutusta uneen.
- Reading (Lukeminen): Optimoi sinivalon ja kirkkauden sisätiloissa katselua varten.
- VAROITUS! Lue *Turvallisen ja mukavan työympäristön opas* vakavien vammojen välttämiseksi. Oppaassa kuvataan työaseman asianmukainen asettelu, tietokoneen käyttäjien hyvä työskentelyasento sekä terveyteen ja työtapoihin liittyviä seikkoja. *Turvallisen ja mukavan työympäristön oppaassa* on myös tärkeitä sähköiseen ja mekaaniseen turvallisuuteen liittyviä tietoja. *Turvallisen ja mukavan työympäristön opas* on saatavilla Internetissä osoitteessa [http://www.hp.com/ergo.](http://www.hp.com/ergo)

### Matalan sinivalotilan ottaminen käyttöön

Ota matala sinivalotila käyttöön seuraavasti.

- 1. Käynnistä All-in-One-tietokone painamalla näytön oikealla puolella olevaa virtapainiketta.
- 2. Paina virtapainikkeen vieressä olevaa OSD-painiketta.
- 3. Valitse OSD-valikossa Low Blue Light (Matala sinivalo), joka mahdollistaa matalan sinivalotoiminnon.

### <span id="page-23-0"></span>Yövalotilan ottaminen käyttöön

Ota yövalotila käyttöön seuraavasti.

- 1. Napsauta työpöydällä hiiren kakkospainikkeella ja valitse Display Setting (Näytön asetukset).
- 2. Valitse Night Light (Yövalo) -valintaruutu. Yövaloasetus säädetään 48 %:iin.

# <span id="page-24-0"></span>4 Varmuuskopiointi ja palautus

Windows-työkalujen tai HP-ohjelmiston avulla voit varmuuskopioida tiedot, luoda palautuspisteen, palauttaa tietokoneen, luoda palautustietovälineen tai palauttaa tietokoneen tehdasasetuksiin. Näiden vakiotoimintojen suorittaminen voi nopeuttaa tietokoneen palauttamista toimivaksi.

- TÄRKEÄÄ: Jos olet suorittamassa palautustoimenpiteitä tabletilla, sen akun varauksen on oltava vähintään 70 % ennen palautuksen aloittamista.
- TÄRKEÄÄ: Jos käytössäsi on tabletti, jossa on irrotettava näppäimistö, kytke tabletti näppäimistötelakkaan ennen palautuksen aloittamista.

## Tietojen varmuuskopiointi ja palautustietovälineiden luominen

Nämä palautustietovälineiden ja varmuuskopioiden luontimenetelmät ovat käytettävissä vain tietyissä tuotteissa.

### Varmuuskopiointi Windows-työkaluilla

HP suosittelee, että varmuuskopioit tiedot heti asennuksen jälkeen. Voit varmuuskopioida tiedot joko käyttämällä Windowsin varmuuskopiointia suoraan laitteessa ulkoisen USB-aseman avulla tai käyttämällä verkkotyökaluja.

- **[** $\mathbb{Z}$  TÄRKEÄÄ: Windows on ainoa vaihtoehto, jonka avulla voit varmuuskopioida ja palauttaa henkilökohtaisia tietoja. Ajasta säännöllisiä varmuuskopiointeja, jotta vältät tietojen häviämisen.
- HUOMAUTUS: Jos tallennustilaa on 32 Gt tai vähemmän, Microsoft®-in järjestelmän palautustoiminto poistetaan oletusarvoisesti käytöstä.

### HP Cloud Recovery Download Tool -työkalun käyttäminen palautustietovälineiden luomiseen (vain tietyt tuotteet)

Voit käyttää HP Cloud Recovery Download Tool -työkalua HP Recovery -tietovälineen luomiseen käynnistettävälle USB-muistitikulle.

Lisätietoja:

- **▲** Siirry osoitteeseen [http://www.hp.com,](http://www.hp.com) tee haku hakulausekkeella "HP Cloud Recovery" ja valitse tulos, joka vastaa tietokoneesi tyyppiä.
- HUOMAUTUS: Jos et voi luoda palautustietovälinettä itse, ota yhteyttä tukeen palautuslevyjen hankkimiseksi. Siirry osoitteeseen [http://www.hp.com/support,](http://www.hp.com/support) valitse maasi tai alueesi ja toimi näyttöön tulevien ohjeiden mukaan.

TÄRKEÄÄ: HP suosittelee tietokoneen palauttamista seuraamalla kohdan [Palautusmenetelmät](#page-25-0) sivulla 19 ohjeita ennen kuin hankit ja käytät HP:n palautuslevyjä. Tietokone on nopeampaa palauttaa toimivaksi viimeaikaisesta varmuuskopiosta kuin HP:n palautuslevyiltä. Kun järjestelmä on palautettu, tuotteen ostamisen jälkeen julkaistujen käyttöjärjestelmäohjelmistojen uudelleenasennus voi kestää kauan.

## <span id="page-25-0"></span>Järjestelmän palauttaminen

Jos työpöytä ei lataudu, järjestelmän palauttamiseen on useita vaihtoehtoja sekä Windowsin sisäisesti että sen ulkopuolella.

HP suosittelee, että yrität palauttaa järjestelmän seuraamalla kohdan Palautusmenetelmät sivulla 19 ohjeita.

### Järjestelmän palautuspisteen luominen

Järjestelmän palauttaminen on käytettävissä Windowsissa. Järjestelmän palautusohjelmistolla voidaan luoda (joko automaattisesti tai manuaalisesti) palautuspisteitä – tai tilannevedoksia – tietokoneen tiedostoista ja asetuksista tietyllä hetkellä.

Järjestelmän palauttamistoiminnon käyttäminen palauttaa tietokoneen tilaan, jossa se oli palautuspisteen luontihetkellä. Tämän ei pitäisi vaikuttaa henkilökohtaisiin tiedostoihisi ja asiakirjoihisi.

### Palautusmenetelmät

Kun olet käyttänyt ensimmäistä menetelmää, tarkista ennen seuraavan menetelmän käyttämistä, onko ongelma korjaantunut. Toista menetelmää ei välttämättä ole tarpeellista käyttää.

- 1. Suorita Microsoftin Järjestelmän palauttaminen -toiminto.
- 2. Suorita Palauta tietokoneen oletusasetukset -toiminto.
- HUOMAUTUS: Remove everything (Poista kaikki) -asetuksen ja sen jälkeen Fully clean the drive (Tyhjennä asema kokonaan) -asetuksen suorittaminen voi kestää useita tunteja. Nämä asetukset eivät jätä tietokoneelle mitään tietoja. Ne ovat turvallisin tapa nollata tietokone ennen sen kierrättämistä.
- 3. Palauta tiedot HP Recovery -tietovälineen avulla. Lisätietoja on kohdassa Palauttaminen HP Recovery -tietovälineiden avulla sivulla 19.

Lisätietoja kahdesta ensimmäisestä menetelmästä on saatavilla Hae ohjeita -sovelluksen kautta.

Valitse Käynnistä-painike, valitse Kaikki sovellukset (vain tietyissä tuotteissa), valitse Hae ohjeita -sovellus ja syötä tehtävä, jonka haluat suorittaa.

**EX** HUOMAUTUS: Hae ohjeita -sovelluksen käyttö edellyttää Internet-yhteyttä.

### Palauttaminen HP Recovery -tietovälineiden avulla

Voit käyttää HP Recovery -tietovälinettä alkuperäisen käyttöjärjestelmän ja tehtaalla asennettujen ohjelmien palauttamiseen. Tietyt tuotteet tukevat sen luomista käynnistettävälle USB-muistitikulle HP Cloud Recovery Download Toolin avulla.

[Katso lisätietoja kohdasta HP Cloud Recovery Download Tool -työkalun käyttäminen palautustietovälineiden](#page-24-0)  luomiseen (vain tietyt tuotteet) sivulla 18.

HUOMAUTUS: Jos et voi luoda palautustietovälinettä itse, ota yhteyttä tukeen palautuslevyjen hankkimiseksi. Siirry osoitteeseen [http://www.hp.com/support,](http://www.hp.com/support) valitse maasi tai alueesi ja toimi näyttöön tulevien ohjeiden mukaan.

Näin voit palauttaa järjestelmäsi:

**▲** Aseta HP Recovery -tietoväline laitteeseen ja käynnistä tietokone uudelleen.

<span id="page-26-0"></span>**EX HUOMAUTUS:** HP suosittelee tietokoneen palauttamista seuraamalla kohdan Palautusmenetelmät sivulla [19 ohjeita ennen kuin hankit ja käytät HP:n palautuslevyjä. Tietokone on nopeampaa palauttaa toimivaksi](#page-25-0)  viimeaikaisesta varmuuskopiosta kuin HP:n palautuslevyiltä. Kun järjestelmä on palautettu, tuotteen ostamisen jälkeen julkaistujen käyttöjärjestelmäohjelmistojen uudelleenasennus voi kestää kauan.

### Tietokoneen käynnistysjärjestyksen muuttaminen

Jos tietokone ei käynnisty uudelleen HP Recovery -tietovälineellä, voit muuttaa tietokoneen käynnistysjärjestystä muuttamalla BIOSissa käynnistystietolaitteiden järjestystä. Voit valita optisen aseman tai USB-muistitikun riippuen siitä, missä HP Recovery -tietoväline sijaitsee.

TÄRKEÄÄ: Tabletti, jossa on irrotettava näppäimistö: kytke tietokone näppäimistötelakkaan ennen näiden vaiheiden suorittamista.

Voit muuttaa käynnistysjärjestystä seuraavasti:

- 1. Aseta HP Recovery -tietoväline laitteeseen.
- 2. Avaa järjestelmän Käynnistä-valikko.
	- Tietokoneet ja tabletit, joissa on näppäimistö: käynnistä laite tai käynnistä se uudelleen, paina nopeasti esc-näppäintä ja avaa sitten käynnistysasetukset painamalla f9-näppäintä.
	- Tabletit, joissa ei ole näppäimistöä: Käynnistä tabletti tai käynnistä se uudelleen, paina äänenvoimakkuuden lisäyspainike sitten nopeasti pohjaan ja valitse f9.

– tai –

Käynnistä tabletti tai käynnistä se uudelleen, paina äänenvoimakkuuden vähennyspainike sitten nopeasti pohjaan ja valitse f9.

3. Valitse optinen asema tai USB-muistitikku, jolta haluat käynnistää, ja noudata näytön ohjeita.

### HP Sure Recoverin käyttäminen (vain tietyt tuotteet)

Tiettyihin tietokonemalleihin on asennettu HP Sure Recover, joka on laitteeseen ja ohjelmistoon sisäänrakennettu tietokoneen käyttöjärjestelmän palautusratkaisu. HP Sure Recover voi palauttaa HP:n käyttöjärjestelmän näköistiedoston täysin ilman asennettua palautusohjelmistoa.

HP Sure Recoverin avulla järjestelmänvalvoja tai käyttäjä voi palauttaa järjestelmän ja asentaa

- käyttöjärjestelmän uusimman version
- käyttöympäristökohtaiset laiteohjaimet
- ohjelmistosovellukset, jos kyseessä on mukautettu näköistiedosto.

Löydät uusimmat HP Sure Recover -ohjeet osoitteesta [http://www.hp.com/support.](http://www.hp.com/support) Etsi tuotteesi ja ohjeet seuraamalla näytölle tulevaa ohjeistusta.

## <span id="page-27-0"></span>HP PC Hardware Diagnostics -apuohjelman käyttäminen 5

HP PC Hardware Diagnostics -apuohjelman avulla voit määrittää, toimiiko tietokoneen laitteisto oikein. Apuohjelmasta on kolme versiota, jotka ovat HP PC Hardware Diagnostics Windows, HP PC Hardware Diagnostics UEFI (Unified Extensible Firmware Interface) ja (vain tietyissä tuotteissa) laiteohjelmiston toiminto Remote HP PC Hardware Diagnostics UEFI.

## HP PC Hardware Diagnostics Windows -apuohjelman käyttäminen (vain tietyt tuotteet)

HP PC Hardware Diagnostics Windows on Windows-pohjainen apuohjelma, jonka avulla voit suorittaa diagnostiikkatestejä ja selvittää, toimiiko tietokoneen laitteisto kunnolla. Työkalu toimii Windowskäyttöjärjestelmässä, ja se diagnosoi laitteiston vikoja.

Jos HP PC Hardware Diagnostics Windows ei ole asennettuna tietokoneellasi, se täytyy ladata ja asentaa. Ohjeet HP PC Hardware Diagnostics Windows -ohjelman lataamiseksi ovat kohdassa HP PC Hardware Diagnostics Windowsin lataaminen sivulla 22.

### HP PC Hardware Diagnostics Windows -apuohjelman käyttäminen – laitteiston vikatunnus

Kun HP PC Hardware Diagnostics Windows -apuohjelma havaitsee vian, joka vaatii laitteen vaihtamista, se luo 24-numeroisen vikatunnuskoodin tiettyjä komponenttitestejä varten. Jos testi on interaktiivinen (esimerkiksi näppäimistön, hiiren tai audio- ja videopaletin tapauksessa), sinun on suoritettava vianetsintä, ennen kuin voit saada vikatunnuksen.

- **▲** Kun olet saanut vikatunnuksen, sinulla on useita vaihtoehtoja:
	- Siirry tapahtumien automatisointipalvelun (Event Automation Service, EAS) sivulle kirjaamaan tapaus lokiin napsauttamalla Seuraava.

– tai –

● Siirry EAS-sivulle kirjaamaan tapaus lokiin skannaamalla QR-koodi mobiililaitteella.

– tai –

● Kopioi vikakoodisi napsauttamalla 24-numeroisen vikatunnuksen vieressä olevaa ruutua ja lähetä se tuelle.

### HP PC Hardware Diagnostics Windows -apuohjelman käyttäminen

Kun HP PC Hardware Diagnostics Windows on asennettuna, voit käyttää sitä HP:n ohjeen ja tuen, HP Support Assistantin tai Käynnistä-valikon kautta näillä ohjeilla.

#### <span id="page-28-0"></span>HP PC Hardware Diagnostics Windowsin käyttäminen HP:n ohjeen ja tuen kautta (vain tietyt tuotteet)

Kun HP PC Hardware Diagnostics Windows on asennettuna, käytä sitä HP:n ohjeen ja tuen kautta näillä ohjeilla.

- 1. Valitse Käynnistä-painike ja sen jälkeen HP:n ohje ja tuki.
- 2. Valitse HP PC Hardware Diagnostics Windows.
- 3. Kun vianmääritystyökalu avautuu, valitse haluamasi vianmääritystesti ja toimi näyttöön tulevien ohjeiden mukaan.

**EX** HUOMAUTUS: Pysäytä vianmääritystesti valitsemalla Peruuta.

#### HP PC Hardware Diagnostics Windowsin käyttäminen HP Support Assistantin kautta

Kun HP PC Hardware Diagnostics Windows on asennettuna, käytä sitä HP Support Assistantin kautta näiden ohjeiden avulla.

1. Valitse tehtäväpalkin kautta Haku-kuvake (vain tietyissä tuotteissa), kirjoita support ja valitse sitten HP Support Assistant.

– tai –

Napsauta tehtäväpalkin kysymysmerkkikuvaketta (vain tietyissä tuotteissa).

- 2. Valitse Vianmääritys ja korjaukset (vain tietyissä tuotteissa) tai Korjaukset ja diagnostiikka.
- 3. Valitse Diagnostiikka ja sitten HP PC Hardware Diagnostics Windows.
- 4. Kun vianmääritystyökalu avautuu, valitse haluamasi vianmääritystesti ja toimi näyttöön tulevien ohjeiden mukaan.
- HUOMAUTUS: Pysäytä vianmääritystesti valitsemalla Peruuta.

#### HP PC Hardware Diagnostics Windowsin käyttäminen Käynnistä-valikon kautta (vain tietyt tuotteet)

Kun HP PC Hardware Diagnostics Windows on asennettuna, voit käyttää sitä Käynnistä-valikon kautta näiden ohjeiden avulla.

- 1. Valitse Käynnistä-painike ja valitse sitten Kaikki sovellukset (vain tietyissä tuotteissa).
- 2. Valitse HP PC Hardware Diagnostics Windows.
- 3. Kun vianmääritystyökalu avautuu, valitse haluamasi vianmääritystesti ja toimi näyttöön tulevien ohjeiden mukaan.

#### **EX** HUOMAUTUS: Pysäytä vianmääritystesti valitsemalla Peruuta.

#### HP PC Hardware Diagnostics Windowsin lataaminen

HP PC Hardware Diagnostics Windows -apuohjelman latausohjeet ovat saatavilla vain englanniksi. Tämä työkalu täytyy ladata Windows-tietokoneelle, koska saatavilla on vain .exe-tiedostoja.

#### Uusimman HP PC Hardware Diagnostics Windows -version lataaminen HP:lta

Lataa HP PC Hardware Diagnostics Windows seuraavasti.

- <span id="page-29-0"></span>1. Siirry osoitteeseen [http://www.hp.com/go/techcenter/pcdiags.](http://www.hp.com/go/techcenter/pcdiags) HP PC Diagnostics -aloitussivu tulee näkyviin.
- 2. Valitse Lataa HP Diagnostics Windows ja valitse sitten Windows-apuohjelman versio, joka ladataan tietokoneellesi tai USB-muistitikulle.

Työkalu ladataan valitsemaasi sijaintiin.

#### HP PC Hardware Diagnostics Windows -apuohjelman lataaminen Microsoft Storesta

Voit ladata HP PC Hardware Diagnostics Windowsin Microsoft Storesta.

1. Valitse työpöydältä Microsoft Store -sovellus.

– tai –

Valitse tehtäväpalkin kautta Haku-kuvake (vain tietyissä tuotteissa) ja kirjoita sitten Microsoft Store.

- 2. Kirjoita HP PC Hardware Diagnostics Windows Microsoft Storen hakukenttään.
- 3. Noudata näytölle tulevia ohjeita.

Työkalu ladataan valitsemaasi sijaintiin.

#### HP Hardware Diagnostics Windows -apuohjelman lataaminen tuotteen nimellä tai numerolla (vain tietyt tuotteet)

Voit ladata HP PC Hardware Diagnostics Windows -apuohjelman tuotteen nimen tai numeron perusteella.

- HUOMAUTUS: Joillekin tuotteille voi olla tarpeen ladata ohjelmisto USB-muistitikulle tuotteen nimen tai numeron avulla.
	- 1. Siirry osoitteeseen [http://www.hp.com/support.](http://www.hp.com/support)
	- 2. Valitse Ohjelmisto ja ohjaimet, valitse tuotetyyppi ja kirjoita sitten tuotteen nimi tai numero näytöllä olevaan hakuruutuun.
	- 3. Valitse Diagnostiikka-osiossa Lataa ja valitse sitten tietokoneellesi tai USB-muistitikullesi ladattava Windows-diagnostiikkaversio toimimalla näyttöön tulevien ohjeiden mukaan.

Työkalu ladataan valitsemaasi sijaintiin.

#### HP PC Hardware Diagnostics Windowsin asentaminen

Asenna HP PC Hardware Diagnostics Windows siirtymällä tietokoneen tai USB-muistitikun kansioon, johon latasit .exe-tiedoston. Kaksoisnapsauta .exe-tiedostoa ja toimi näyttöön tulevien ohjeiden mukaan.

## HP PC Hardware Diagnostics UEFI -apuohjelman käyttäminen

HP PC Hardware Diagnostics UEFI (Unified Extensible Firmware Interface) -apuohjelman avulla voit suorittaa diagnostiikkatestejä ja selvittää, toimiiko tietokoneen laitteisto oikein. Työkalu toimii käyttöjärjestelmän ulkopuolella, jotta laitteistoviat voidaan erottaa mahdollisesti järjestelmästä tai muista ohjelmistokomponenteista johtuvista ongelmista.

HUOMAUTUS: Joidenkin tuotteiden tapauksessa HP UEFI -tukiympäristö on ladattava ja luotava Windowstietokonetta ja USB-muistitikkua käyttämällä, koska käytössä on vain .exe-tiedostoja. Lisätietoja on kohdassa [HP PC Hardware Diagnostics UEFI -apuohjelman lataaminen USB-muistitikulle](#page-30-0) sivulla 24.

Jos tietokoneesi ei käynnistä Windowsia, voit käyttää HP PC Hardware Diagnostics UEFI -apuohjelmaa laitteisto-ongelmien diagnosointiin.

### <span id="page-30-0"></span>HP PC Hardware Diagnostics UEFI – laitteistovian tunnus

Kun HP PC Hardware Diagnostics UEFI -apuohjelma havaitsee vian, joka vaatii laitteiston vaihtamista, se luo 24-numeroisen vikatunnuskoodin.

Näin saat apua ongelman ratkaisemiseen:

**▲** Valitse Ota yhteyttä HP:hen, hyväksy HP:n tietosuojalausunto ja skannaa seuraavalla ruudulla näkyvä vikatunnuskoodi mobiililaitteella. HP:n asiakastuen palvelukeskussivu avautuu, ja vikatunnuksesi ja tuotenumerosi täytetään lomakkeeseen automaattisesti. Toimi näyttöön tulevien ohjeiden mukaan.

– tai –

Ota yhteyttä tukeen ja anna vikatunnuskoodi.

- HUOMAUTUS: Jotta voit käynnistää diagnostiikan convertible-tietokoneessa, tietokoneen on oltava kannettavan tietokoneen tilassa ja näppäimistön on oltava liitettynä.
- <sup>2</sup>/ HUOMAUTUS: Jos haluat pysäyttää käynnissä olevan vianmääritystestin, paina esc-näppäintä.

### HP PC Hardware Diagnostics UEFI -apuohjelman käynnistäminen

Voit käynnistää HP PC Hardware Diagnostics UEFI -apuohjelman seuraavasti.

- 1. Käynnistä tietokone tai käynnistä se uudelleen ja paina nopeasti esc-näppäintä.
- 2. Paina f2-näppäintä.

BIOS etsii vianmääritystyökaluja kolmesta eri sijainnista seuraavassa järjestyksessä:

- a. Liitetty USB-muistitikku
- HUOMAUTUS: Jos haluat ladata HP PC Hardware Diagnostics UEFI -työkalun USB-muistitikulle, [katso kohta HP PC Hardware Diagnostics UEFI -apuohjelman uusimman version lataaminen](#page-31-0) sivulla 25.
- b. Kiintolevy
- c. BIOS
- 3. Kun vianmääritystyökalu avautuu, valitse kieli ja haluamasi vianmääritystesti ja toimi näyttöön tulevien ohjeiden mukaan.

### HP PC Hardware Diagnostics UEFI -apuohjelman lataaminen USB-muistitikulle

HP PC Hardware Diagnostics UEFI -apuohjelman lataaminen USB-muistitikulle voi olla hyödyllistä joissakin tilanteissa.

- HP PC Hardware Diagnostics UEFI ei sisälly esiladattuun levykuvaan.
- HP PC Hardware Diagnostics UEFI ei sisälly HP Tool -levyosioon.
- <span id="page-31-0"></span>Kiintolevy on vioittunut.
- $\mathbb{B}^*$  **HUOMAUTUS: HP PC Hardware Diagnostics UEFI -apuohjelman latausohjeet ovat saatavilla vain** englanninkielisinä, ja sinun on käytettävä ohjelman lataamiseen ja HP UEFI -tukiympäristön luomiseen Windows-tietokonetta, koska saatavilla on vain .exe-tiedostoja.

#### HP PC Hardware Diagnostics UEFI -apuohjelman uusimman version lataaminen

Voit ladata HP PC Hardware Diagnostics UEFI -apuohjelman uusimman version USB-muistitikulle seuraavasti.

- 1. Siirry osoitteeseen [http://www.hp.com/go/techcenter/pcdiags.](http://www.hp.com/go/techcenter/pcdiags) HP PC Diagnostics -aloitusnäyttö tulee näkyviin.
- 2. Valitse Lataa HP Diagnostics UEFI ja valitse sitten Suorita.

#### HP PC Hardware Diagnostics UEFI -apuohjelman lataaminen tuotteen nimellä tai numerolla (vain tietyt tuotteet)

Voit ladata HP PC Hardware Diagnostics UEFI -apuohjelman tuotteen nimen tai numeron perusteella (vain tietyt tuotteet) USB-muistitikulle.

- HUOMAUTUS: Joillekin tuotteille voi olla tarpeen ladata ohjelmisto USB-muistitikulle tuotteen nimen tai numeron avulla.
	- 1. Siirry osoitteeseen [http://www.hp.com/support.](http://www.hp.com/support)
	- 2. Syötä tuotteen nimi tai numero, valitse tietokoneesi ja sitten käyttöjärjestelmäsi.
	- 3. Toimi Diagnostiikka-osiossa näyttöön tulevien ohjeiden mukaan ja valitse sekä lataa tietokoneellesi oikea UEFI Diagnostics -versio.

## Remote HP PC Hardware Diagnostics UEFI -asetusten käyttäminen (vain tietyt tuotteet)

Remote HP PC Hardware Diagnostics UEFI on laiteohjelmiston (BIOS) ominaisuus, joka lataa HP PC Hardware Diagnostics UEFI -apuohjelman tietokoneellesi. Se voi diagnosoida tietokoneen ja ladata sitten tulokset esimääritettyyn palvelimeen.

Saat lisätietoja Remote HP PC Hardware Diagnostics UEFI -apuohjelmasta menemällä osoitteeseen <http://www.hp.com/go/techcenter/pcdiags>ja valitsemalla Lisätietoja.

### Remote HP PC Hardware Diagnostics UEFI -apuohjelman lataaminen

Remote HP PC Hardware Diagnostics UEFI on myös saatavilla SoftPaq-pakettina, joka voidaan ladata palvelimelle.

#### Uusimman Remote HP PC Hardware Diagnostics UEFI -version lataaminen

Voit ladata HP PC Hardware Diagnostics UEFI -apuohjelman uusimman version USB-muistitikulle.

- 1. Siirry osoitteeseen [http://www.hp.com/go/techcenter/pcdiags.](http://www.hp.com/go/techcenter/pcdiags) HP PC Diagnostics -aloitussivu tulee näkyviin.
- 2. Valitse Lataa etädiagnostiikka ja valitse sitten Suorita.

#### <span id="page-32-0"></span>Remote HP PC Hardware Diagnostics UEFI -apuohjelman lataaminen tuotteen nimellä tai numerolla

Voit ladata Remote HP PC Hardware Diagnostics UEFI -apuohjelman tuotteen nimen tai numeron perusteella.

- HUOMAUTUS: Joillakin tuotteilla voi olla tarpeen ladata ohjelmisto tuotteen nimen tai numeron avulla.
	- 1. Siirry osoitteeseen [http://www.hp.com/support.](http://www.hp.com/support)
	- 2. Valitse Ohjelmisto ja ohjaimet, valitse tuotteesi tyyppi, kirjoita tuotteen nimi tai numero näytöllä olevaan hakuruutuun ja valitse sitten tietokoneesi ja käyttöjärjestelmäsi.
	- 3. Toimi Diagnostiikka-osiossa näyttöön tulevien ohjeiden mukaan ja valitse sekä lataa Etä UEFI -versio tuotteellesi.

### Remote HP PC Hardware Diagnostics UEFI -asetusten mukauttaminen

Voit suorittaa useita mukautuksia Computer Setup (BIOS) -apuohjelman Remote HP PC Hardware Diagnostics -asetuksen avulla.

- Ajasta diagnostiikan suorittaminen valvomattomana. Voit myös aloittaa diagnostiikan välittömästi vuorovaikutteisessa tilassa valitsemalla Suorita Remote HP PC Hardware Diagnostics -apuohjelma.
- Määritä sijainti, johon vianmääritystyökalut ladataan. Tämän ominaisuuden avulla voit käyttää työkaluja HP:n sivustolta tai palvelimelta, joka on esimääritetty käyttöä varten. Tietokone ei tarvitse perinteistä paikallista tallennusvälinettä (kuten kiintolevyä tai USB-muistitikkua) etävianmäärityksen suorittamiseen.
- Määritä sijainti testitulosten tallentamista varten. Voit määrittää myös käyttäjänimen ja salasanaasetukset, joita käytetään latauksia varten.
- Näytöllä näkyy tietoja aiemmin suoritetusta diagnostiikasta.

Mukauta Remote HP PC Hardware Diagnostics UEFI -asetuksia seuraavasti:

- 1. Käynnistä tietokone tai käynnistä se uudelleen, ja kun HP-logo tulee näyttöön, paina f10-näppäintä siirtyäksesi Computer Setup -apuohjelmaan.
- 2. Valitse Advanced (Lisäasetukset) ja sitten Settings (Asetukset).
- 3. Tee haluamasi mukautusvalinnat.
- 4. Valitse Main (Ensisijainen) ja tallenna asetukset valitsemalla sitten Save Changes and Exit (Tallenna muutokset ja lopeta).

Muutokset tulevat voimaan, kun tietokone käynnistetään uudelleen.

## <span id="page-33-0"></span>Tietokoneen käyttöohjeet, säännölliset huoltotoimet ja kuljetuksen valmistelu 6

Noudattamalla näitä ohjeita voit varmistaa, että tietokoneesi suorituskyky ja käyttöikä ovat mahdollisimman hyvät.

## Käyttöohjeet ja säännölliset huoltotoimet

HP on laatinut ohjeet tietokoneen ja näytön asianmukaiseen asennukseen ja huoltoon:

- Älä altista tietokonetta liialliselle kosteudelle, suoralle auringonvalolle ja erittäin kylmille tai kuumille lämpötiloille.
- Käytä tietokonetta tukevalla, tasaisella alustalla. Jätä vähintään 10,2 cm:n (4 tuuman) väli kaikille tietokoneen sivuille, joissa on ilma-aukkoja, sekä näytön yläpuolelle tarvittavan ilmavirran varmistamiseksi.
- Älä koskaan estä ilman virtausta tietokoneeseen tukkimalla koneen tuuletusaukkoja. Älä sijoita näppäimistöä tukijalat sisään käännettyinä aivan pöytäyksikön eteen, koska myös se estää ilman virtausta.
- Älä koskaan käytä tietokonetta, kun huoltopaneeli tai jokin laajennuspaikan peitelevyistä on irrotettu.
- Älä koskaan pinoa tietokoneita päällekkäin tai sijoita niitä niin lähelle toisiaan, että niiden ilmanvaihto käyttää toisen koneen lämmittämää ilmaa.
- Jos tietokonetta on tarkoitus käyttää erillisessä kotelossa, kotelon riittävästä ilmanvaihdosta on huolehdittava ja myös edellä annettuja ohjeita on noudatettava.
- Pidä nesteet etäällä tietokoneesta ja näppäimistöstä.
- Älä koskaan peitä näytön tuuletusaukkoja millään materiaalilla.
- Asenna tai ota käyttöön käyttöjärjestelmän tai muun ohjelmiston virranhallintatoiminnot, esimerkiksi lepotilat.
- Katkaise virta tietokoneesta ennen seuraavia toimia:
	- Pyyhi tietokoneen ulkopinta pehmeällä, kostealla kankaalla tarvittaessa. Puhdistusaineiden käyttö [voi aiheuttaa värimuutoksia tai vaurioittaa laitteen pintaa. Kohdassa Lian ja roskien poistaminen](#page-34-0)  tietokoneesta sivulla 28 kerrotaan suositellut vaiheet tietokoneen ulkoisten kosketuspintojen puhdistamiseksi. Kun olet poistanut lian ja roskat, voit myös puhdistaa pinnat desinfiointiaineella. [Katso ohjeet haitallisten bakteerien ja virusten leviämisen estämiseen kohdasta Tietokoneen](#page-34-0)  puhdistaminen desinfiointiaineella sivulla 28.
	- Puhdista silloin tällöin tietokoneen kaikki ilmanottoaukot. Nukka, pöly ja muut vieraat hiukkaset voivat tukkia ilmanottoaukot ja heikentää ilmanvaihtoa.

## <span id="page-34-0"></span>Tietokoneen puhdistaminen

Tietokoneen säännöllinen puhdistaminen poistaa lian ja roskat ja takaa laitteen parhaan mahdollisen toiminnan. Puhdista tietokoneen ulkoiset pinnat turvallisesti seuraavasti.

### Lian ja roskien poistaminen tietokoneesta

Tässä ovat suositellut toimenpiteet lian ja roskien puhdistamiseksi tietokoneesta.

- 1. Käytä pintoja puhdistaessasi lateksisia kertakäyttökäsineitä (tai nitriilikäsineitä, jos olet allerginen lateksille).
- 2. Katkaise laitteesta virta ja irrota virtajohto ja muut laitteeseen kytketyt ulkoiset laitteet. Poista kaikki paristot esimerkiksi langattomista näppäimistöistä.
- $\triangle$  HUOMIO: Älä koskaan puhdista tuotetta, kun sen virta on kytketty tai sen virtajohto on kytketty verkkovirtaan. Näin vältät sähköiskuvaaran ja komponenttiviat.
- 3. Kostuta mikrokuituliina vedellä. Kankaan tulee olla kostea, mutta se ei saa olla likomärkä.
- TÄRKEÄÄ: Pintavaurioiden välttämiseksi älä käytä hankaavia kankaita, pyyhkeitä tai paperipyyhkeitä.
- 4. Pyyhi tuotteen ulkopinta varovasti kostutetulla liinalla.
- TÄRKEÄÄ: Pidä nesteet poissa tuotteen lähettyviltä. Älä päästä kosteutta mihinkään aukkoihin. Jos nestettä pääsee HP-tuotteen sisäpuolelle, laite voi vaurioitua. Älä suihkuta nesteitä suoraan tuotteeseen. Älä käytä sumutteita, liuottimia, hankaavia aineita tai vetyperoksidia tai valkaisuaineita sisältäviä puhdistusaineita, jotka voivat vahingoittaa ulkopintaa.
- 5. Aloita puhdistaminen näytöstä (jos on). Pyyhi varovasti yhteen suuntaan näytön yläreunasta alaspäin. Pyyhi lopuksi kaikki taipuisat kaapelit, kuten virtajohto, näppäimistökaapeli ja USB-kaapelit.
- 6. Varmista, että pinnat ovat kuivuneet täysin, ennen kuin käynnistät laitteen puhdistuksen jälkeen.
- 7. Hävitä käsineet jokaisen puhdistuksen jälkeen. Pese kätesi välittömästi käsineiden riisumisen jälkeen.

Kohdassa Tietokoneen puhdistaminen desinfiointiaineella sivulla 28 kerrotaan suositellut vaiheet tietokoneen kosketuspintojen ja ulkopintojen puhdistamiseen haitallisten bakteerien ja virusten leviämisen estämiseksi.

### Tietokoneen puhdistaminen desinfiointiaineella

Maailman terveysjärjestö WHO suosittelee pintojen puhdistamista ja desinfiointia virusperäisten hengitystiesairauksien ja haitallisten bakteerien leviämisen estämisen parhaana käytäntönä.

Kun olet puhdistanut tietokoneen ulkopinnat kohdan Lian ja roskien poistaminen tietokoneesta sivulla 28 ohjeiden mukaisesti, voit puhdistaa pinnat halutessasi myös desinfiointiaineella. HP:n puhdistusohjeiden mukaisessa desinfiointiliuoksessa on 70 % isopropyylialkoholia ja 30 % vettä. Liuosta kutsutaan myös spriiksi, ja sitä myydään useimmissa kaupoissa.

Noudata seuraavia vaiheita, kun desinfioit tietokoneen kosketuspinnat ja ulkoiset pinnat:

1. Käytä pintojen puhdistukseen lateksisia kertakäyttökäsineitä (tai nitriilikäsineitä, jos olet allerginen lateksille).

- <span id="page-35-0"></span>2. Katkaise laitteesta virta ja irrota virtajohto ja muut laitteeseen kytketyt ulkoiset laitteet. Poista kaikki paristot esimerkiksi langattomista näppäimistöistä.
- $\triangle$  HUOMIO: Älä koskaan puhdista tuotetta, kun sen virta on kytketty tai kun sen virtajohto on kytketty verkkovirtaan. Näin vältät sähköiskuvaaran ja komponenttiviat.
- 3. Kostuta mikrokuituliina liuoksella, josta 70 % on isopropyylialkoholia ja 30 % vettä. Kankaan tulee olla kostea, mutta se ei saa olla likomärkä.
- HUOMIO: Älä käytä seuraavia kemikaaleja tai niitä sisältäviä liuoksia, mukaan lukien suihkutettavat pintojen puhdistusaineet: valkaisuaineet, peroksidit (mukaan lukien vetyperoksidi), asetoni, ammoniakki, etyylialkoholi, metyleenikloridi ja kaikki öljypohjaiset materiaalit, kuten bensiini, tinneri, bentseeni tai tolueeni.
- TÄRKEÄÄ: Pintavaurioiden välttämiseksi älä käytä hankaavia kankaita, pyyhkeitä tai paperipyyhkeitä.
- 4. Pyyhi tuotteen ulkopinta varovasti kostutetulla liinalla.
- TÄRKEÄÄ: Älä anna nesteen päästä laitteen sisäpuolelle. Älä päästä kosteutta mihinkään aukkoihin. Jos nestettä pääsee HP-tuotteen sisäpuolelle, laite voi vaurioitua. Älä suihkuta nesteitä suoraan tuotteeseen. Älä käytä sumutteita, liuottimia, hankaavia aineita tai vetyperoksidia tai valkaisuaineita sisältäviä puhdistusaineita, jotka voivat vahingoittaa ulkopintaa.
- 5. Aloita puhdistaminen näytöstä (jos on). Pyyhi varovasti yhteen suuntaan ja näytön yläreunasta alaspäin. Pyyhi lopuksi kaikki taipuisat kaapelit, kuten virtajohto, näppäimistökaapeli ja USB-kaapelit.
- 6. Varmista, että pinnat ovat kuivuneet täysin, ennen kuin käynnistät laitteen puhdistuksen jälkeen.
- 7. Hävitä käsineet jokaisen puhdistuksen jälkeen. Puhdista kätesi välittömästi, kun olet poistanut käsineet.

## Kuljetuksen valmistelu

Jos haluat kuljettaa tietokonetta matkoilla, seuraavassa on muutamia vinkkejä, joiden avulla voit suojata laitetta.

- 1. Ota varmuuskopiot kiintolevyn tiedostoista ulkoiseen tallennuslaitteeseen. Varmista, ettei varmuuskopiotietoväline joudu alttiiksi sähkö- tai magneettisille impulsseille säilytyksen tai kuljetuksen aikana.
- **EX** HUOMAUTUS: Kiintolevy lukkiutuu automaattisesti, kun järjestelmä sammutetaan.
- 2. Poista ja pistä talteen kaikki irrotettavat tietovälineet.
- 3. Katkaise virta tietokoneesta ja ulkoisista laitteista.
- 4. Irrota virtajohto pistorasiasta ja sitten tietokoneesta.
- 5. Kytke järjestelmän komponentit ja ulkoiset laitteet irti virtalähteestä ja sitten tietokoneesta.
- HUOMAUTUS: Varmista ennen tietokoneen kuljetusta, että kaikki piirikortit ovat tukevasti kiinni korttipaikoissa.
- 6. Pakkaa järjestelmän komponentit ja ulkoiset laitteet alkuperäisiin pakkauslaatikoihin tai vastaaviin kuljetuslaatikoihin ja käytä riittävästi suojaavia pakkausmateriaaleja.

# <span id="page-36-0"></span>7 Sähköstaattinen purkaus

Sähköstaattisella purkauksella tarkoitetaan staattisen sähkövarauksen purkautumista kahden esineen tai kappaleen koskettaessa toisiaan. Esimerkiksi ovenkahvasta lattiamaton päällä kävelemisen jälkeen saatu sähköisku johtuu staattisesta sähköstä.

Sormista tai muusta sähköä johtavasta lähteestä purkautuva staattinen sähkö voi vahingoittaa laitteen elektronisia osia.

TÄRKEÄÄ: Tietokoneen tai aseman vahingoittumisen ja henkilökohtaisten tai muiden tärkeiden tietojen menettämisen voi estää seuraavilla varotoimenpiteillä:

- Jos komponenttien poistamis- tai asennusohjeissa neuvotaan irrottamaan tietokoneen virtajohto, varmista, että laite on maadoitettu asianmukaisesti.
- Pidä komponentit omissa staattiselta sähköltä suojatuissa pakkauksissaan, kunnes olet valmis asentamaan ne.
- Älä kosketa liittimiä, johtimia tai virtapiirejä. Käsittele elektronisia komponentteja niin vähän kuin mahdollista.
- Älä käytä magneettisia työkaluja.
- Ennen kuin alat käsitellä komponentteja, pura staattinen sähkövaraus koskettamalla jotakin maalaamatonta metallipintaa.
- Jos poistat komponentin, aseta se staattiselta sähköltä suojattuun pakkaukseen.

# <span id="page-37-0"></span>8 Esteettömyys

HP:n tavoitteena on suunnitella, tuottaa ja markkinoida tuotteita ja palveluja, jotka soveltuvat niin vammaisten kuin kaikkien muidenkin käyttöön joko itsenäisesti tai asianmukaisten kolmansien osapuolien apulaitteiden kanssa.

## HP ja esteettömyys

HP haluaa sisällyttää monimuotoisuuden, osallisuuden sekä työn ja vapaa-ajan tasapainon koko yrityksen olemukseen, ja nämä asiat heijastuvat myös kaikkeen, mitä HP tekee. HP pyrkii luomaan osallistavan ympäristön, jossa keskitytään tekniikan antamien mahdollisuuksien tarjoamiseen ihmisille ympäri maailman.

### Sopivien työkalujen löytäminen

Tekniikka auttaa ihmisiä vapauttamaan täyden potentiaalinsa. Avustava tekniikka poistaa esteitä ja auttaa ihmisiä toimimaan itsenäisesti kotona, työpaikalla ja osana yhteisöä. Avustava tekniikka auttaa laajentamaan, ylläpitämään ja parantamaan laitteiden ja tietotekniikan toimintoja.

Saat lisätietoja kohdasta [Parhaiden käyttöä helpottavien toimintojen löytäminen](#page-38-0) sivulla 32.

#### HP:n sitoumus

HP on sitoutunut toimittamaan tuotteita ja palveluja, jotka ovat vammaisten henkilöiden käytettävissä. Tämä sitoumus on osa yrityksen monimuotoisuutta koskevia tavoitteita ja auttaa varmistamaan, että kaikki voivat hyötyä tekniikan eduista.

HP:n esteettömyystavoitteena on suunnitella, tuottaa ja markkinoida tuotteita ja palveluja, jotka soveltuvat niin vammaisten kuin kaikkien muidenkin käyttöön joko itsenäisesti tai asianmukaisten apulaitteiden kanssa.

Tämän tavoitteen saavuttamiseksi tässä avustavien tekniikoiden käytännössä nimetään seitsemän keskeistä päämäärää, jotka ohjaavat HP:n toimintaa. Kaikkien HP:n päälliköiden ja työntekijöiden odotetaan hyväksyvän nämä päämäärät ja tukevan niiden toteutumista rooliensa ja vastuualueidensa mukaisesti:

- Levitä tietoa esteettömyysongelmista HP:n sisällä ja tarjoa työntekijöille koulutusta, jota esteettömien tuotteiden ja palvelujen suunnittelu, tuottaminen, markkinointi ja toimittaminen edellyttää.
- Kehitä tuotteita ja palveluja varten esteettömyysohjeistuksia ja varmista, että tuotekehitysryhmät noudattavat niitä aina, kun se on kilpailullisesti, teknisesti ja taloudellisesti mahdollista.
- Auta vammaisia henkilöitä osallistumaan esteettömyysohjeistusten laatimiseen sekä tuotteiden ja palvelujen suunnitteluun ja testaamiseen.
- Dokumentoi esteettömyystoiminnot ja jaa HP:n tuotteita ja palveluja koskevia tietoja julkisesti esteettömässä muodossa.
- Luo suhteita johtaviin avustavien tekniikoiden ja ratkaisujen tarjoajiin.
- Tue sisäistä ja ulkoista tutkimus- ja kehitystyötä, joka parantaa HP:n tuotteiden ja palvelujen kannalta tärkeitä avustavia tekniikoita.
- Tue ja edesauta koko alaa koskevien esteettömyysstandardien ja -ohjeistusten kehittämistä.

### <span id="page-38-0"></span>International Association of Accessibility Professionals (IAAP)

IAAP on voittoa tuottamaton järjestö, jonka tavoitteena on edesauttaa ammattimaista esteettömyyden kehitystyötä verkostoinnin, koulutuksen ja sertifioinnin avulla. Se haluaa auttaa esteettömyyden parissa työskenteleviä ammattilaisia kehittymään ja etenemään urallaan sekä tarjota organisaatioille paremmat edellytykset esteettömyysasioiden huomioimiseen tuotteissa ja infrastruktuurissa.

HP on yksi järjestön perustajajäsenistä. Se liittyi toimintaan muiden organisaatioiden kanssa voidakseen olla avuksi esteettömyysalan kehittämisessä. Tämä sitoumus tukee HP:n esteettömyystavoitetta, jonka mukaan suunnittelemme, tuotamme ja markkinoimme tuotteita ja palveluja, joita vammaiset henkilöt voivat käyttää tehokkaasti.

IAAP vahvistaa ammattikunnan toimintaa maailmanlaajuisesti auttamalla yksityishenkilöitä, opiskelijoita ja organisaatioita tavoittamaan toisensa ja oppimaan toisiltaan. Jos haluat lisätietoja, käy sivustolla<http://www.accessibilityassociation.org>ja liity verkkoyhteisöön, tilaa uutiskirje sekä lue lisää jäsenyysvaihtoehdoista.

### Parhaiden käyttöä helpottavien toimintojen löytäminen

Kaikkien pitäisi voida kommunikoida muiden kanssa, ilmaista itseään ja saada yhteys ympäröivään maailmaan vammoista ja iästä johtuvista rajoituksista huolimatta. Olemme sitoutuneet levittämään tietoa esteettömyydestä niin HP:n sisällä kuin asiakkaidemme ja yhteistyökumppaniemme keskuudessakin.

HP:n tuotteissa on monia käyttöä helpottavia toimintoja, jotka on suunniteltu tiettyjä tarpeita varten. Näitä ovat esimerkiksi suuret ja helppolukuiset fontit ja käsille lepohetken antava puheentunnistus. Miten osaat valita oikeanlaiset käyttöä helpottavat toiminnot?

#### Tarpeiden arviointi

Tekniikan avulla voit vapauttaa potentiaalisi. Avustava tekniikka poistaa esteitä ja auttaa ihmisiä toimimaan itsenäisesti kotona, työpaikalla ja osana yhteisöä. Avustava tekniikka (AT) auttaa laajentamaan, ylläpitämään ja parantamaan laitteiden ja tietotekniikan toimintoja.

Valittavissa on useita AT-tuotteita. AT-arvioinnin pitäisi auttaa sinua tutustumaan erilaisiin tuotteisiin, valitsemaan helpommin juuri sinun tilanteeseesi sopiva ratkaisu ja vastaamaan kysymyksiisi. AT-arviointeja suorittavat useiden eri alojen pätevät asiantuntijat, ja heistä monilla on lupa tai kelpoisuus toimia esimerkiksi fysioterapeuttina, toimintaterapeuttina tai logopedinä. Arviointitietoja voivat tarjota myös ihmiset, joilla ei ole virallista pätevyyttä. Kysy arvioijaltasi tämän kokemuksesta ja pätevyyksistä sekä veloitettavista maksuista, jotta voit selvittää, vastaavatko ne tarpeitasi.

#### HP-tuotteiden esteettömyysominaisuudet

Näistä linkeistä saat tietoa eri HP-tuotteisiin kuuluvista helppokäyttöisyysominaisuuksista ja käyttöä helpottavista ominaisuuksista, jos ne ovat soveltuvia ja saatavilla maassasi tai alueellasi. Nämä resurssit auttavat sinua valitsemaan tilanteeseesi sopivat avustavat tekniikat ja tuotteet.

- HP Aging & Accessibility: Siirry osoitteeseen<http://www.hp.com>ja kirjoita hakuruutuun Accessibility (Esteettömyys). Valitse Office of Aging and Accessibility (Ikääntymisen ja esteettömyyden toimisto).
- HP-tietokoneet: Jos käytössäsi Windows-tuote, siirry osoitteeseen<http://www.hp.com/support>ja kirjoita Windows Accessibility Options (Windowsin esteettömyysasetukset) Search our knowledge (Etsi tietämyskannastamme) -hakuruutuun. Valitse sopiva käyttöjärjestelmä tuloksista.
- HP Shopping, HP-tuotteiden oheislaitteet: Siirry osoitteeseen [http://store.hp.com,](http://store.hp.com) valitse Shop (Kauppa) ja valitse sitten Monitors (Näytöt) tai Accessories (Oheislaitteet).

<span id="page-39-0"></span>[Jos tarvitset tukea HP-tuotteesi esteettömyysominaisuuksien käyttöön, katso Yhteyden ottaminen tukeen](#page-41-0)  sivulla 35.

Linkkejä lisätukea mahdollisesti tarjoavien ulkoisten yhteistyökumppanien tai toimittajien palveluihin:

- [Microsoftin helppokäyttötietoja \(Windows ja Microsoft Office\)](http://www.microsoft.com/enable)
- [Google-tuotteiden esteettömyystiedot \(Android, Chrome, Google Apps\)](https://www.google.com/accessibility/)

## Standardit ja lainsäädäntö

Useat maat ympäri maailman säätävät asetuksia, joilla pyritään parantamaan vammaisten henkilöiden mahdollisuuksia käyttää tuotteita ja palveluita. Nämä asetukset ovat historiallisesti sovellettavissa tietoliikennetuotteisiin ja -palveluihin, tietokoneisiin ja tulostimiin, joissa on tiettyjä tietoliikenne- ja videotoisto-ominaisuuksia, sekä niihin liittyviin käyttöohjeisiin ja asiakastukeen.

### **Standardit**

Yhdysvaltain esteettömyysviranomainen U.S. Access Board laati julkisia hankintoja koskevan Federal Acquisition Regulation -säädöksen (FAR) kohdan 508 standardit voidakseen parantaa tieto- ja viestintätekniikan (Information and Communication Technology, ICT) saatavuutta henkilöille, joilla on fyysisiä, aisteihin liittyviä tai kognitiivisia vammoja.

Standardeissa määritellään erilaisia tekniikoita koskevat tekniset ehdot sekä suorituskykyyn liittyvät vaatimukset, jotka keskittyvät standardien piiriin kuuluvien tuotteiden toiminnallisuuteen. Yksittäiset ehdot koskevat ohjelmistosovelluksia ja käyttöjärjestelmiä, verkkopohjaisia tietoja ja sovelluksia, tietokoneita, televiestintätuotteita, videoita ja multimediaa sekä itsenäisesti toimivia suljettuja tuotteita.

#### Mandaatti 376 – EN 301 549

Euroopan unioni loi mandaattiin 376 liittyvän EN 301 549 -standardin perustaksi verkkotyökaluille, joita viranomaiset käyttävät ICT-tuotteiden hankinnassa. Standardissa määritellään ICT-tuotteiden ja -palvelujen esteettömyyttä koskevat toimintovaatimukset ja kuvaillaan kuhunkin vaatimukseen liittyviä testaus- ja arviointimenettelyjä.

#### Web Content Accessibility Guidelines (WCAG)

Web Content Accessibility Guidelines (WCAG) on osa W3C:n verkon esteettömyyteen keskittyvää Web Accessibility Initiative -hanketta (WAI). Se sisältää esteettömän verkkosisällön tekemiseen liittyviä ohjeita, joiden avulla suunnittelijat ja kehittäjät voivat ottaa paremmin huomioon henkilöt, joilla on erilaisia vammoja tai iästä johtuvia rajoituksia.

WCAG auttaa tekemään kaikenlaisista verkkosisällöistä (teksti, kuvat, ääni ja video) ja verkkosovelluksista esteettömämpiä. WCAG on tarkasti testattavissa ja helposti ymmärrettävissä ja käytettävissä, ja se auttaa verkkokehittäjiä luomaan uusia ideoita joustavammin. WCAG 2.0 on hyväksytty myös [ISO/IEC 40500:2012](http://www.iso.org/iso/iso_catalogue/catalogue_tc/catalogue_detail.htm?csnumber=58625/)  -standardiksi.

WCAG käsittelee erityisesti verkon käyttöä vaikeuttavia esteitä, joita kohtaavat ihmiset, joilla on näkö-, kuulo-, fyysisiä, kognitiivisia tai neurologisia vammoja tai iästä johtuvia rajoituksia. WCAG 2.0:ssa kuvaillaan esteettömän sisällön ominaisuudet:

Havaittava (tämän toteutustapoja ovat esimerkiksi tekstivaihtoehtojen tarjoaminen kuvien ohella, tekstitetyt äänisisällöt, esitystavan mukautuvuus ja värikontrasti)

- <span id="page-40-0"></span>● Hallittava (huomioon tulee ottaa näppäimistön käyttömahdollisuus, värikontrasti, syötteiden ajoitus, sairaskohtausten välttäminen ja siirtymisen helppous)
- Ymmärrettävä (huomioon tulee ottaa luettavuus, ennakoitavuus ja tietojen syöttämisessä avustaminen)
- Lujatekoinen (huomioon tulee ottaa esimerkiksi yhteensopivuus avustavien tekniikoiden kanssa)

### Lainsäädäntö ja säädökset

Tietotekniikan ja tietojen esteettömyydestä on tulossa lainsäädännön kannalta jatkuvasti tärkeämpi osaalue. Nämä linkit sisältävät tietoa tärkeistä laeista, säädöksistä ja standardeista.

- [Yhdysvallat](http://www8.hp.com/us/en/hp-information/accessibility-aging/legislation-regulation.html#united-states)
- [Kanada](http://www8.hp.com/us/en/hp-information/accessibility-aging/legislation-regulation.html#canada)
- [Eurooppa](http://www8.hp.com/us/en/hp-information/accessibility-aging/legislation-regulation.html#europe)
- **[Australia](http://www8.hp.com/us/en/hp-information/accessibility-aging/legislation-regulation.html#australia)**

## Hyödyllisiä esteettömyyteen liittyviä resursseja ja linkkejä

Nämä organisaatiot, laitokset ja resurssit voivat olla hyviä tietolähteitä vammaisuudesta ja iästä johtuvia rajoitteita koskien.

### Organisaatiot

Seuraavat organisaatiot lukeutuvat organisaatioihin, jotka antavat tietoa vammaisuudesta ja iästä johtuvista rajoituksista.

- American Association of People with Disabilities (AAPD)
- The Association of Assistive Technology Act Programs (ATAP)
- Hearing Loss Association of America (HLAA)
- Information Technology Technical Assistance and Training Center (ITTATC)
- Lighthouse International
- National Association of the Deaf
- National Federation of the Blind
- Rehabilitation Engineering & Assistive Technology Society of North America (RESNA)
- Telecommunications for the Deaf and Hard of Hearing, Inc. (TDI)
- W3C:n Web Accessibility Initiative -hanke (WAI)

### Oppilaitokset

Monet oppilaitokset, mukaan lukien tässä mainitut, antavat tietoja vammaisuudesta ja iästä johtuvista rajoitteista.

**EX** HUOMAUTUS: Tämä ei ole täydellinen luettelo. Organisaatiot on merkitty luetteloon vain tiedottamistarkoitusta varten. HP ei ole vastuussa tiedoista tai kontakteista, joita Internetissä on saatavilla. Maininta tällä sivulla ei ilmaise HP:n hyväksyntää.

- <span id="page-41-0"></span>Kalifornian osavaltionyliopisto, Northridge, Center on Disabilities (CSUN)
- Wisconsinin yliopisto Madison, Trace Center
- Minnesotan yliopisto, Computer Accommodations Program

### Muita esteettömyyteen liittyviä resursseja

Monet resurssit, mukaan lukien nämä esimerkit, sisältävät tietoja vammaisuudesta ja iästä johtuvista rajoitteista.

- ADA (Americans with Disabilities Act) Technical Assistance Program
- Kansainvälisen työjärjestön (ILO) Global Business and Disability -verkosto
- **EnableMart**
- Euroopan vammaisfoorumi
- **Job Accommodation Network**
- **Microsoft Enable**

#### HP-linkit

Nämä HP:n erityiset linkit sisältävät tietoja, jotka koskevat vammaisuudesta ja iästä johtuvia rajoitteita.

[HP:n turvallisen ja mukavan työympäristön opas](http://www8.hp.com/us/en/hp-information/ergo/index.html)

[HP:n julkisen sektorin myyntitoiminnot](https://government.hp.com/)

## Yhteyden ottaminen tukeen

HP tarjoaa teknistä tukea ja apua vammaisten asiakkaiden esteettömyystoimintoihin.

```
WAU HUOMAUTUS: Tukea on saatavilla vain englannin kielellä.
```
- Kuurot tai kuulovammaiset asiakkaat, joilla on kysyttävää HP-tuotteiden teknisestä tuesta tai esteettömyydestä:
	- Soita TRS:n, VRS:n tai WebCapTelin avulla numeroon (877) 656 7058. Palvelu on saatavilla maanantaista perjantaihin kello 06–21 (Mountain Time).
- Asiakkaat, joilla on muita vammoja tai iästä johtuvia rajoituksia ja joilla on kysyttävää HP-tuotteiden teknisestä tuesta tai esteettömyydestä, voivat valita jonkin seuraavista vaihtoehdoista:
	- Soita numeroon (888) 259 5707. Palvelu on saatavilla maanantaista perjantaihin kello 06–21 (Mountain Time).

# <span id="page-42-0"></span>Hakemisto

#### A

asennus [8](#page-14-0) asennuskiinnike [11](#page-17-0) asiakastuki, esteettömyys [35](#page-41-0) AT (avustava tekniikka) tarkoitus [31](#page-37-0) AT (käyttöä helpottavat toiminnot) löytäminen [32](#page-38-0) avustava tekniikka (AT) tarkoitus [31](#page-37-0)

#### D

dokumentaatio [2](#page-8-0)

#### E

esteettömyys [31,](#page-37-0) [32,](#page-38-0) [34,](#page-40-0) [35](#page-41-0) esteettömyystarpeiden arviointi [32](#page-38-0) etupaneelin osat [4](#page-10-0)

#### H

hiiri [15](#page-21-0) synkronointi [15](#page-21-0) HP PC Hardware Diagnostics UEFI käynnistäminen [24](#page-30-0) käyttäminen [23](#page-29-0) lataaminen [24](#page-30-0) vikatunnuskoodi [24](#page-30-0) HP PC Hardware Diagnostics Windows asentaminen [23](#page-29-0) käyttäminen [21,](#page-27-0) [22](#page-28-0) lataaminen [22,](#page-28-0) [23](#page-29-0) vikatunnuskoodi [21](#page-27-0) HP Presence Aware [15](#page-21-0) HP Recovery -tietovälineet palauttaminen [19](#page-25-0) HP Sure Recover [20](#page-26-0) HP-resurssit [1](#page-7-0) HP:n avustavien tekniikoiden käytäntö [31](#page-37-0)

#### I

ilmanvaihtoon liittyvät ohjeet [27](#page-33-0) International Association of Accessibility Professionals [32](#page-38-0)

IR-kamera [6](#page-12-0)

#### J

järjestelmän palauttaminen [19](#page-25-0) järjestelmän palautuspiste, luominen [18](#page-24-0)

#### K

kallistettava teline [11](#page-17-0) kallistus [13](#page-19-0) kasvontunnistus [15](#page-21-0) kiintolevyaseman toiminnan merkkivalo [4](#page-10-0) Kohdan 508 esteettömyysstandardit [33](#page-39-0) korkeus [12](#page-18-0) korkeussäädettävä teline [11](#page-17-0) kuljetuksen valmistelu [29](#page-35-0) kuulokeliitäntä [6](#page-12-0) käynnistysjärjestys, muuttaminen [20](#page-26-0) käyttöä helpottavat toiminnot (AT) löytäminen [32](#page-38-0) kääntyminen [13](#page-19-0)

#### L

lukitusvaijeri [13](#page-19-0)

#### M

matala sinivalotila [16](#page-22-0) merkkivalot kiintolevytoiminta [4](#page-10-0) virta [4](#page-10-0)

#### N

näppäimistö [15](#page-21-0) synkronointi [15](#page-21-0)

#### O

osat etupuoli [4](#page-10-0) päällä olevat [5](#page-11-0) sivulla olevat [6](#page-12-0) takasivu [5](#page-11-0) OSD-painikkeet [4](#page-10-0)

#### P

painikkeet kuvaruutunäyttö (OSD) [4](#page-10-0) virta [4](#page-10-0) palauttaminen [18,](#page-24-0) [19](#page-25-0) levyt [19](#page-25-0) tietoväline [19](#page-25-0) USB-muistitikku [19](#page-25-0) palauttaminen ja palautustavat [19](#page-25-0) palautustietovälineet [18](#page-24-0) luominen HP Cloud Recovery Download Tool työkalulla [18](#page-24-0) luominen Windowstyökaluilla [18](#page-24-0) päivitykset [3](#page-9-0) päällä olevat osat [5](#page-11-0)

#### R

Remote HP PC Hardware Diagnostics UEFI -asetukset käyttäminen [25](#page-31-0) mukauttaminen [26](#page-32-0) resurssit, esteettömyys [34](#page-40-0)

#### S

sarjanumeron sijainti [7](#page-13-0) SD-kortinlukija [4](#page-10-0) sivulla olevat osat [6](#page-12-0) Skype [15](#page-21-0) sormenjälkitunnistin [4](#page-10-0) standardit ja lainsäädäntö, esteettömyys [33](#page-39-0) sähköstaattinen purkaus [30](#page-36-0) säätäminen [11](#page-17-0)

#### T

takapaneelin osat [5](#page-11-0) teline irrottaminen [8](#page-14-0)[-10](#page-16-0) kallistaminen [8,](#page-14-0) [9,](#page-15-0) [11](#page-17-0) kiinnittäminen [8-](#page-14-0)[10](#page-16-0) säädettävä korkeus [9,](#page-15-0) [10,](#page-16-0) [12](#page-18-0) tietokoneen huoltaminen [28](#page-34-0) tietokoneen käyttöohjeet [27](#page-33-0) tietokoneen puhdistaminen [28](#page-34-0) desinfiointi [28](#page-34-0)

lian ja roskien poistaminen [28](#page-34-0) tuki HP-resurssit [1](#page-7-0) yleiset resurssit [1](#page-7-0) tuotetiedot [1](#page-7-0) tuotetunnuksen sijainti [7](#page-13-0)

#### U

USB-portti [7](#page-13-0)

#### V

varmuuskopio, luominen [18](#page-24-0) varmuuskopiot [18](#page-24-0) verkkokamera [15](#page-21-0) Verkkokameran linssi [6](#page-12-0) Verkkokameran merkkivalo [6](#page-12-0) vianmääritys [2](#page-8-0) virta katkaiseminen [14](#page-20-0) liittäminen [14](#page-20-0) virtapainike [4](#page-10-0)

#### W

Windows järjestelmän palautuspiste [18](#page-24-0) palautustietovälineet [18](#page-24-0) varmuuskopiointi [18](#page-24-0) Windows Hello [15](#page-21-0) Windows-työkalut, käyttö [18](#page-24-0)

#### Y

yövalotila [17](#page-23-0)